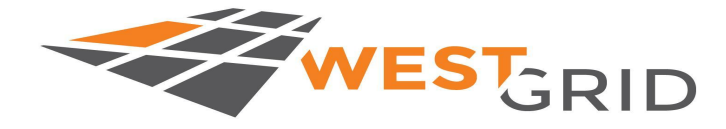

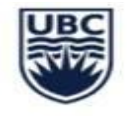

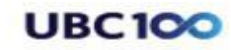

computecanada regional partner

**Advanced Research Computing** 

# **E**ducation **O**utreach and **T**raining **Tutorials** Introduction to Short Read Mapping: The foundation of next generation sequencing analysis

June 12th (9:00AM-12:00PM PST) Phillip A Richmond

### Copyright Information

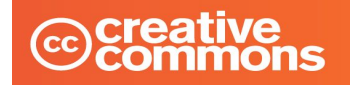

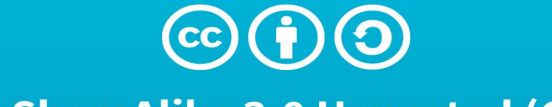

#### **Attribution-ShareAlike 3.0 Unported (CC BY-SA 3.0)**

This is a human-readable summary of (and not a substitute for) the license. Disclaimer.

#### You are free to:

**Share**  $-$  copy and redistribute the material in any medium or format

Adapt - remix, transform, and build upon the material for any purpose, even commercially.

The licensor cannot revoke these freedoms as long as you follow the license terms.

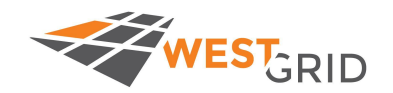

The material is open source, and in this presentation no previous external work was utilized.

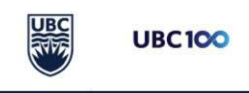

 $\text{cultu}_{r_2}$ 

### Welcome!

- Welcome to the Introduction to Short Read Mapping
- In this tutorial you will learn how to map Illumina short reads against a reference genome using the Compute Canada High Performance Computing (HPC) cluster "Cedar"
- If you can, follow along with me. But if I move too fast (and I will for some people), just listen and take notes.
- This presentation will be recorded and the slides will remain available indefinitely

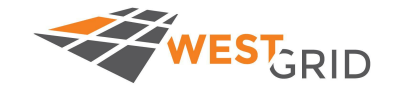

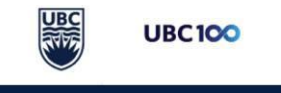

### Interactive Experience

We hope this is an interactive experience for all of you.

Questions/Problems can be posted to the Sli.do:

<https://www.sli.do>

Code: M519

We have a couple TAs to assist in answering questions and solving problems, at the end of the session I can address unresolved questions

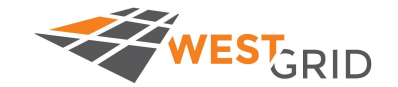

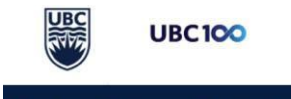

### Your own cheat sheet

Copy paste commands from the github gist:

Github Gist

()

Each command is broken down as follows:

# What it does (name of command) ## Basic/advanced usage ### template example Actual Command Line

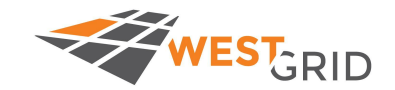

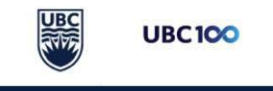

### Speaker Bio

#### **Phillip Richmond**

PhD Candidate, Wasserman Lab, BC Children's Hospital Research **Institute** 

Bioinformatics Program, University of British Columbia

<https://phillip-a-richmond.github.io>

Research:Maximizing the Utility of Whole Genome Sequencing in the Diagnosis of Rare Genetic Disorders

Previous work in Genomics: Genomic Contributions to Ethanol Sensitivity in Mice, Polyploid Evolution in Yeast, Brewing Yeast Genomics, Cancer Cell Epigenetics, Addiction Predisposition

Also loves teaching genomics, and my new puppy Sherlock Holmes [\(https://sherlockthedoubledoodle.wordpress.com](https://sherlockthedoubledoodle.wordpress.com))

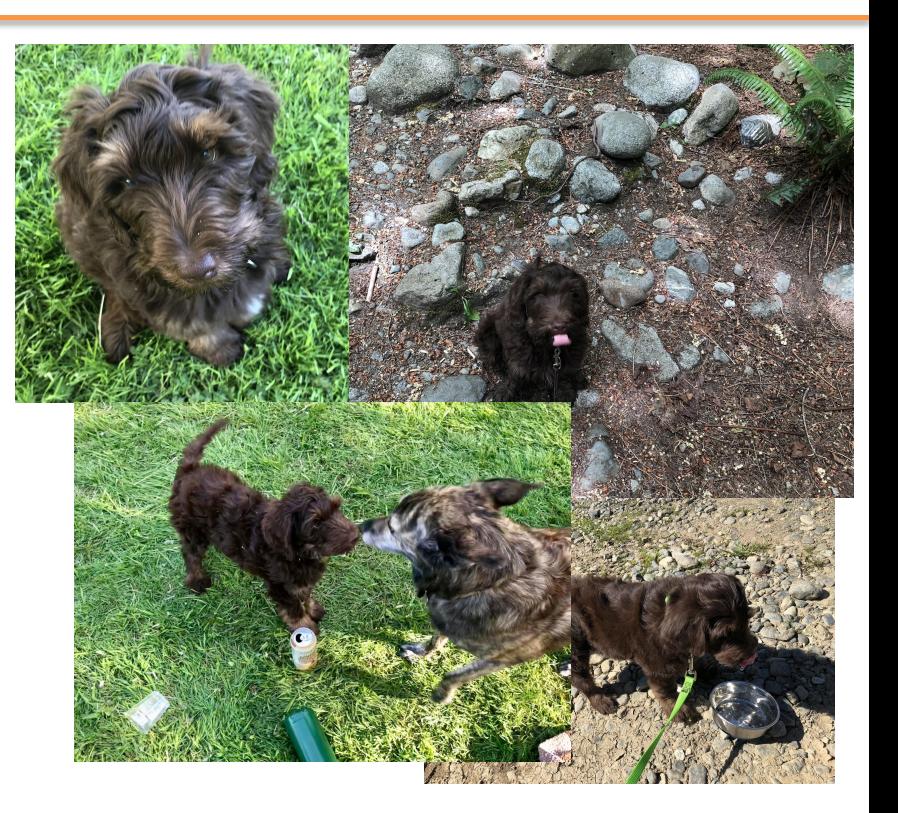

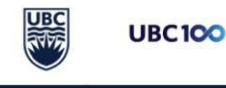

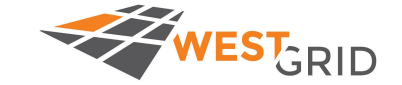

### Session Outline

- Introduction to next generation sequencing data & diverse data types
- Mapping reads to the genome using BWA mem
	- Interactive (salloc)
	- Scheduler (sbatch <jobscript>)
- Problem set 1
- Data visualization
- Problem set 2
- Closing remarks and downstream pipelines

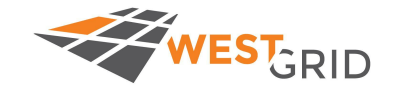

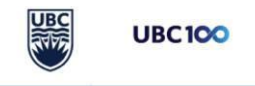

### Session Outline

- Introduction to next generation sequencing data & diverse data types
- Mapping reads to the genome using BWA mem
	- Interactive (salloc)
	- Scheduler (sbatch <jobscript>)
- Problem set 1
- Data visualization
- Problem set 2
- Closing remarks and downstream pipelines

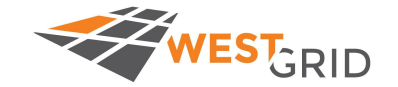

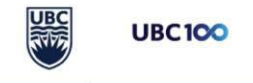

#### Fragments of DNA

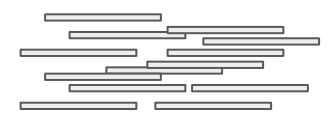

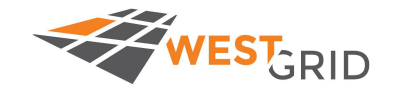

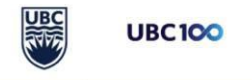

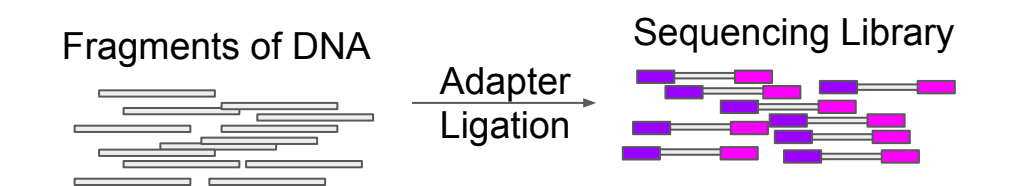

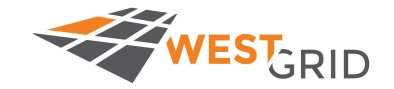

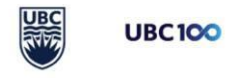

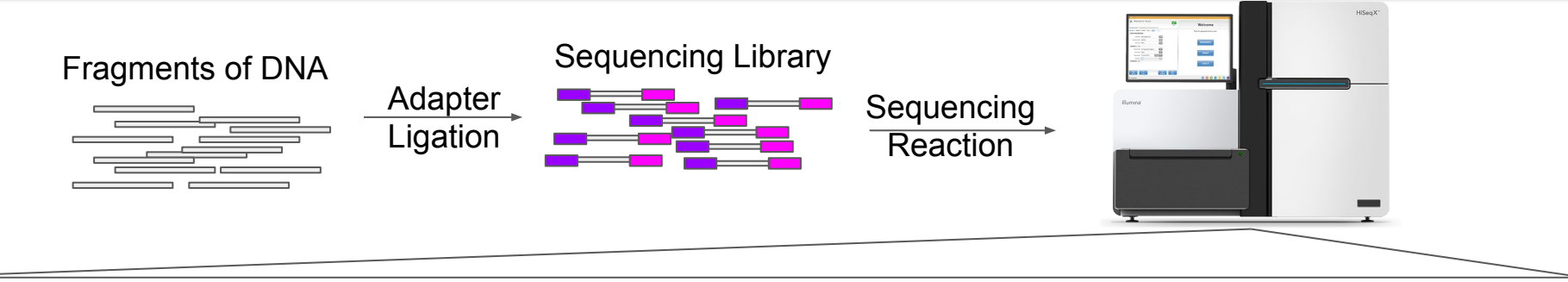

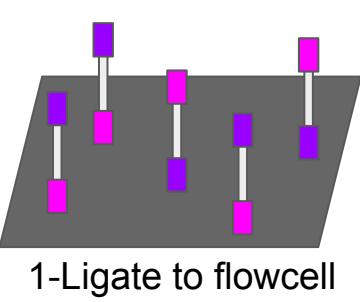

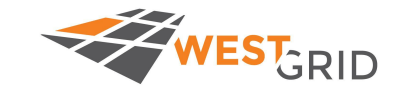

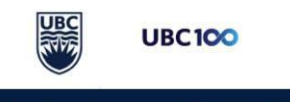

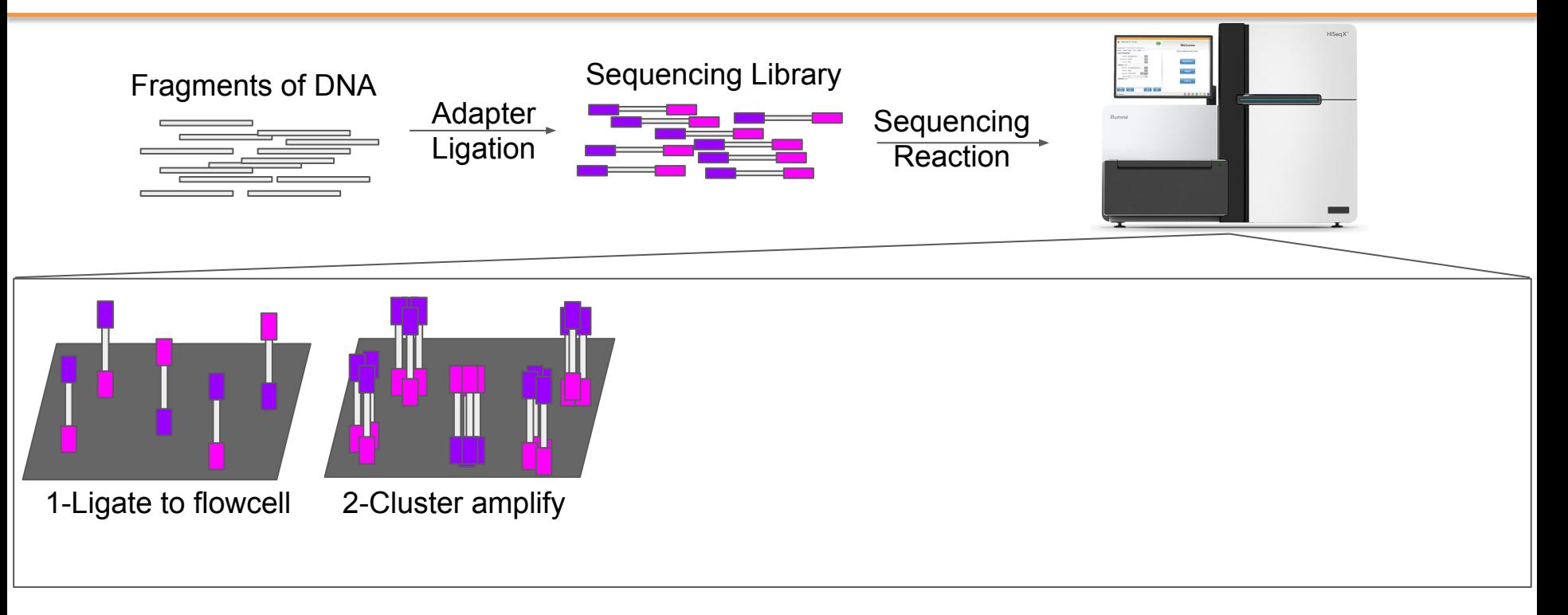

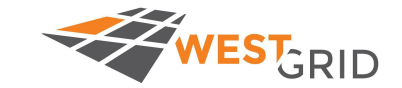

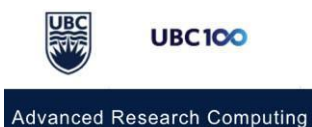

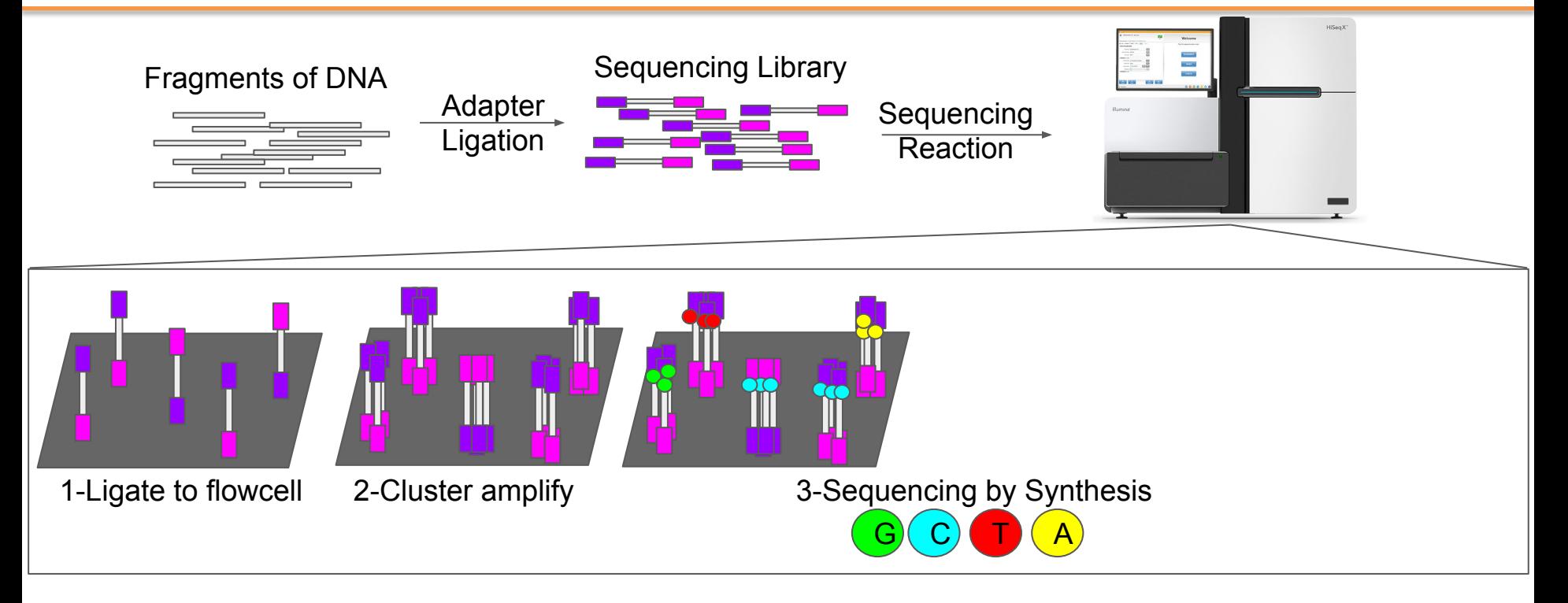

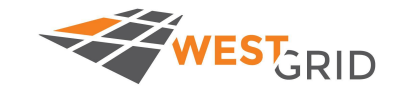

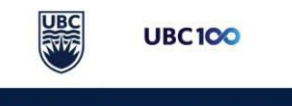

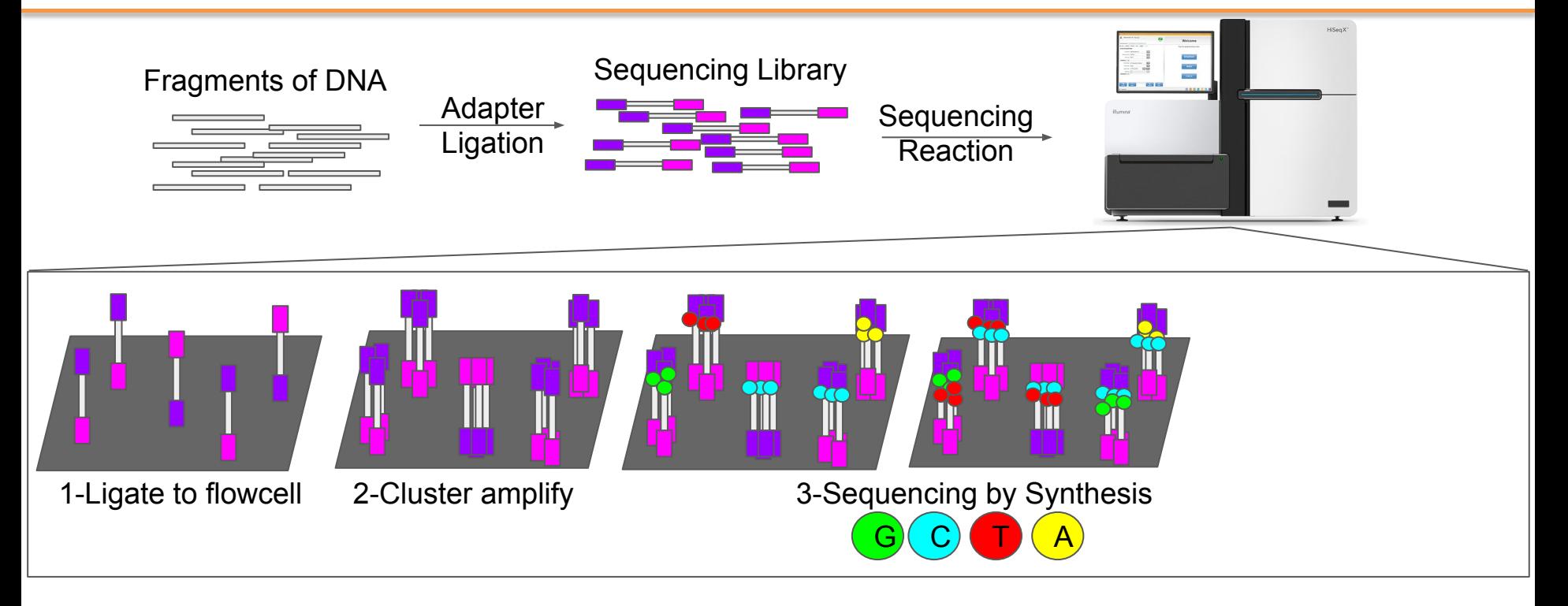

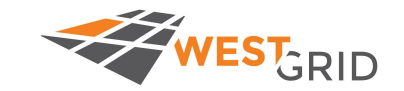

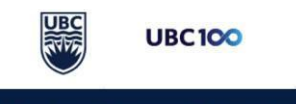

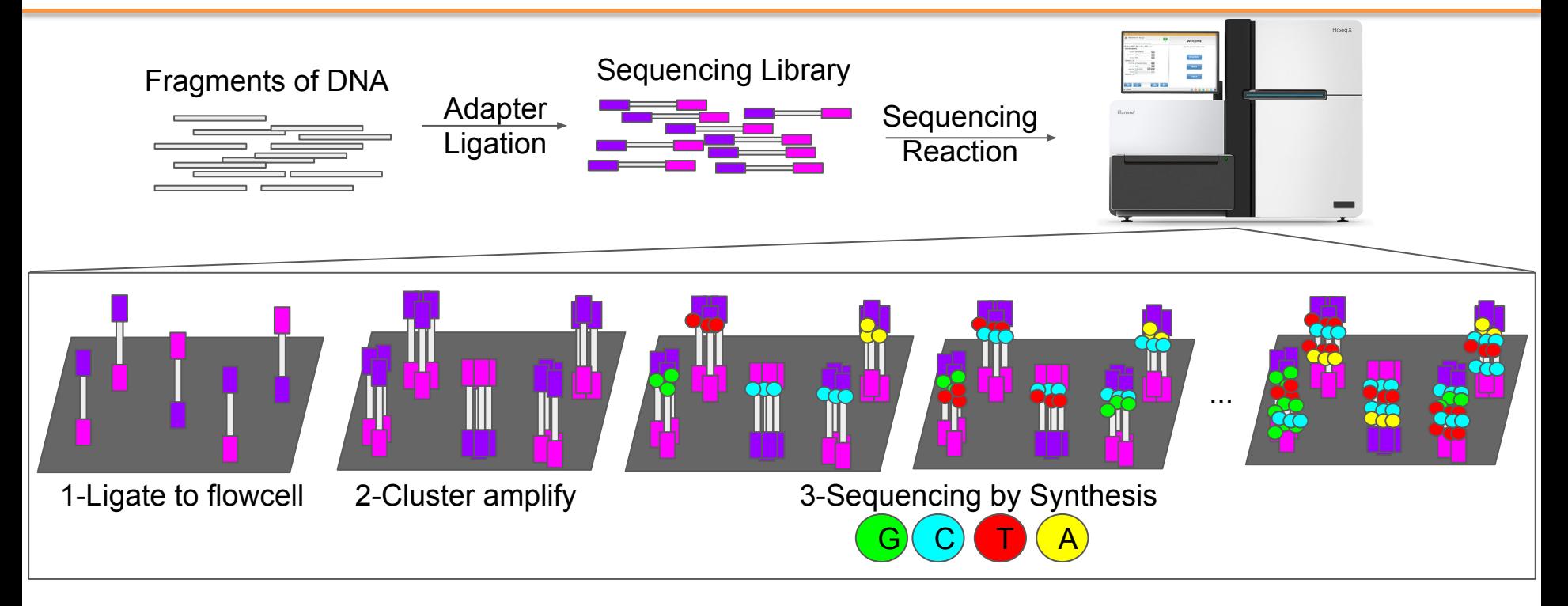

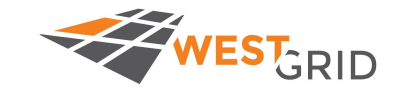

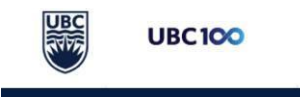

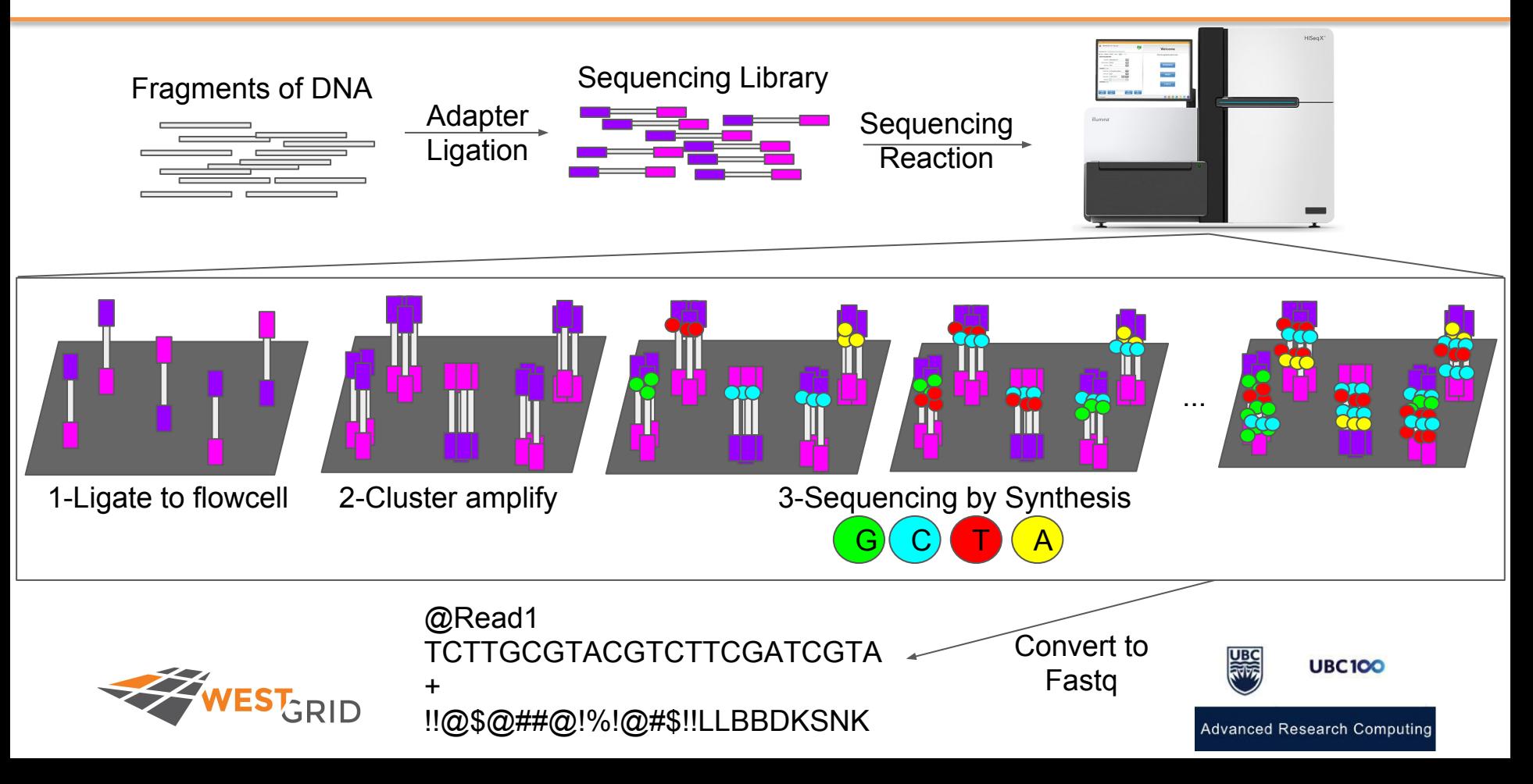

## Diverse Input Data, Same Output Format

- Different input data types still result in the same output data format
- Examples:
	- DNA-seq, ChIP-seq, RNA-seq, GRO-seq
- For non-DNA assays (e.g. RNA-seq/GRO-seq), they undergo a conversion from RNA-->cDNA before sequencing

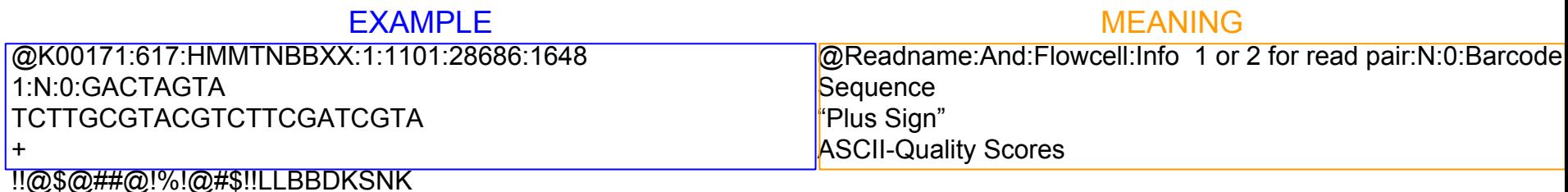

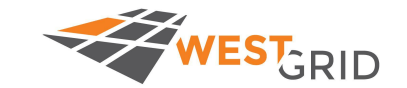

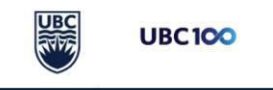

### Diverse Input Data, Same Output Format

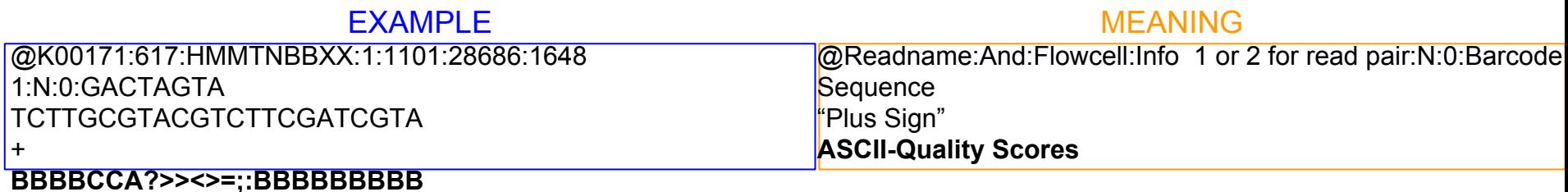

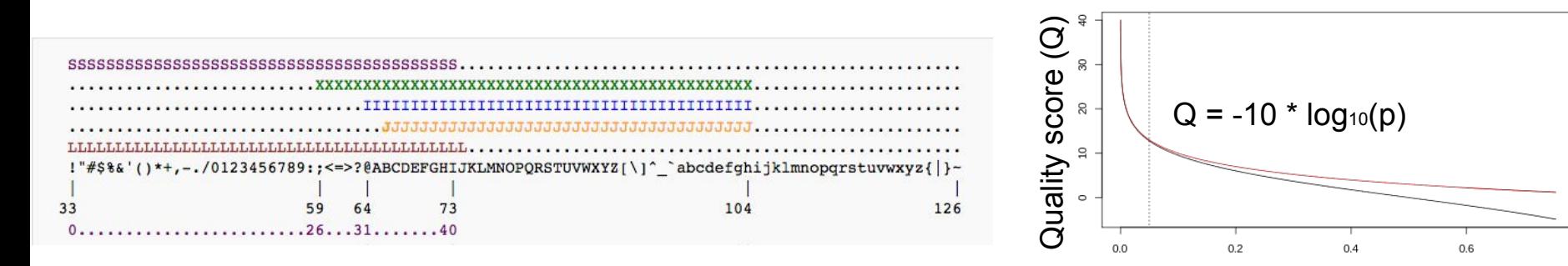

Probability of error (p)

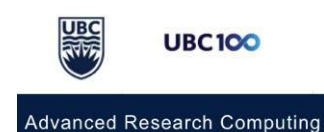

 $0.8$ 

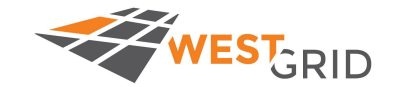

## Reference-based Mapping: DNA-seq Variant Calling

- Individually, the short sequencing Example: DNA-seq and Variant Calling reads do not have much information
- Collectively, they can represent something useful
- Analyzing short-read data takes two common forms:
	- **○ Reference-based mapping**
	- Assembly

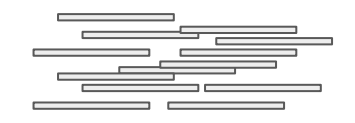

Raw data (not that useful)

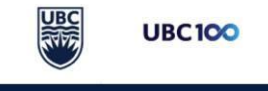

## Reference-based Mapping: DNA-seq Variant Calling

- Individually, the short sequencing reads do not have much information
- Collectively, they can represent something useful
- Analyzing short-read data takes two common forms:
	- **○ Reference-based mapping**
	- Assembly

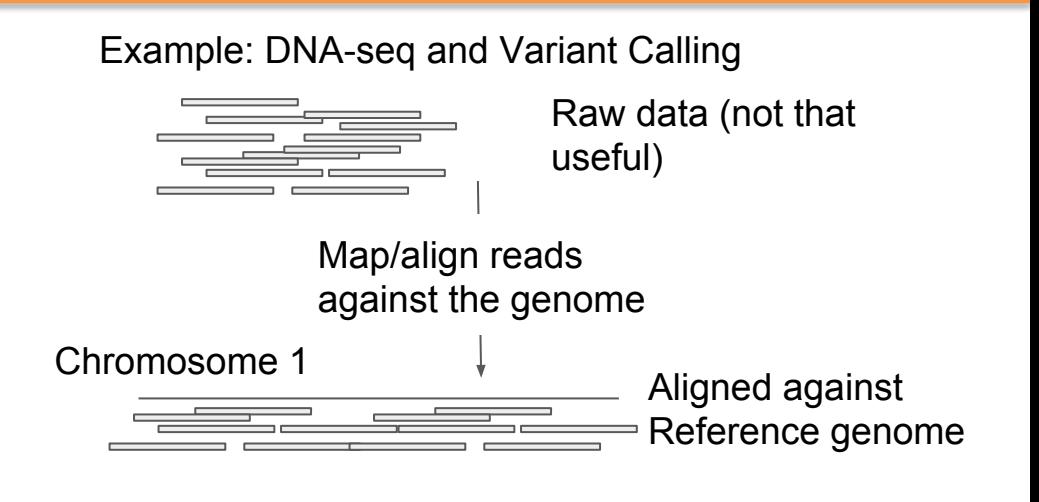

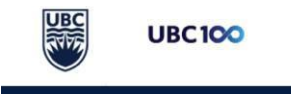

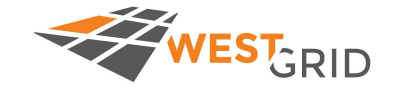

# Reference-based Mapping: DNA-seq Variant Calling

- Individually, the short sequencing reads do not have much information
- Collectively, they can represent something useful
- Analyzing short-read data takes two common forms:
	- **○ Reference-based mapping**
	- Assembly

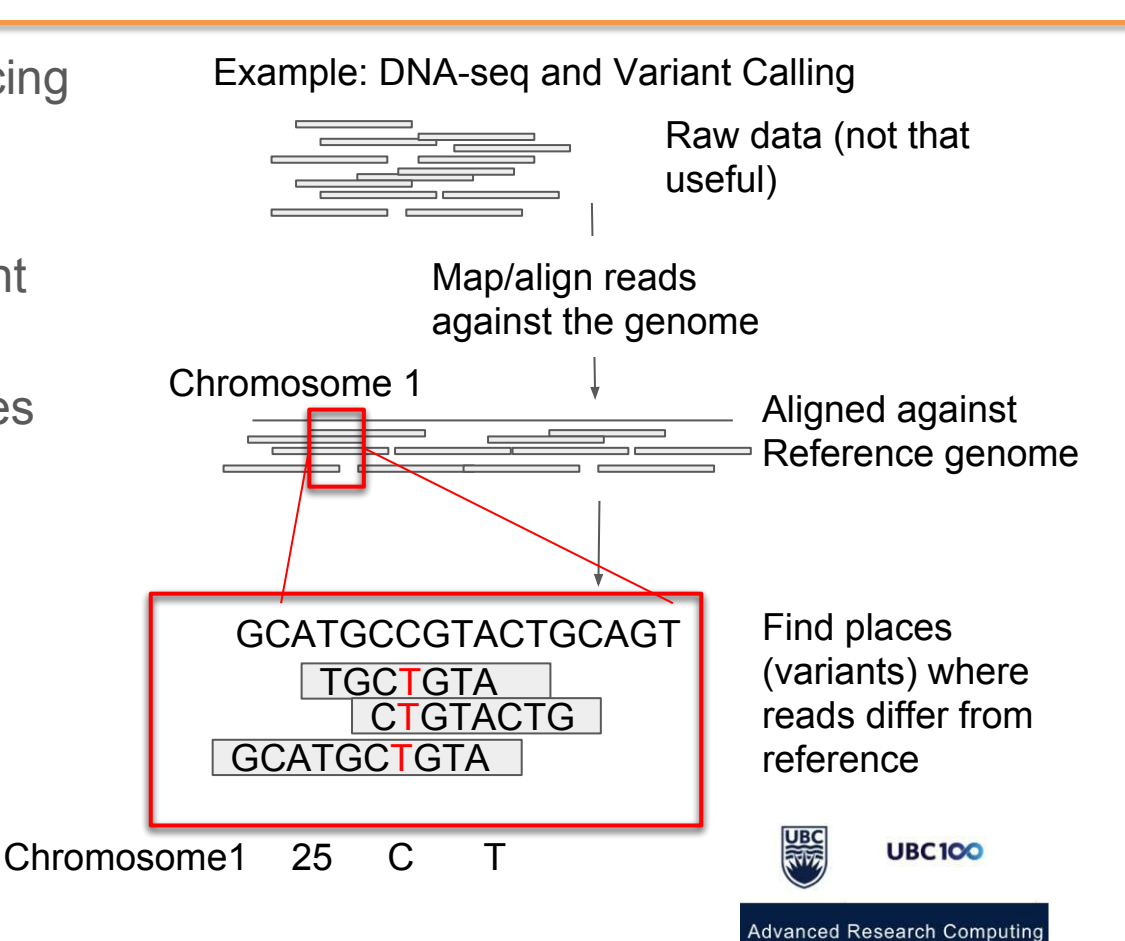

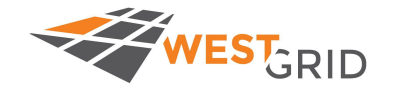

### Paired-end DNA-sequencing

Most DNA sequencing is now paired-end

In paired end sequencing, you sequence two ends of the same fragment of DNA

This way, when you map back to the reference genome, you know more info about how Read1 and Read2 should map (More on this later)

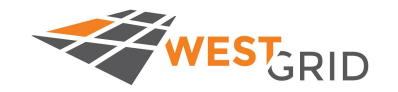

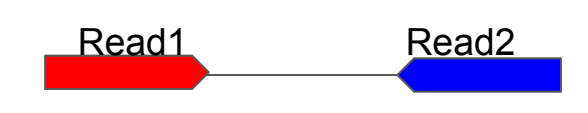

Piece of DNA, ~500bp total length

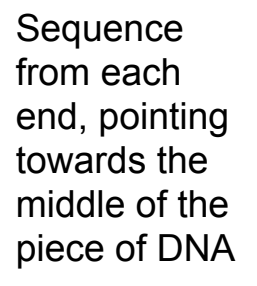

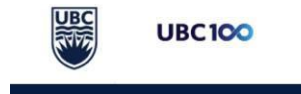

## Other Applications: ChIP-seq

Chromatin Immunoprecipitation Sequencing (ChIP-seq) protocol:

Purpose: To find which sequences of DNA a specific protein interacts with, i.e Transcription Factor (TF).

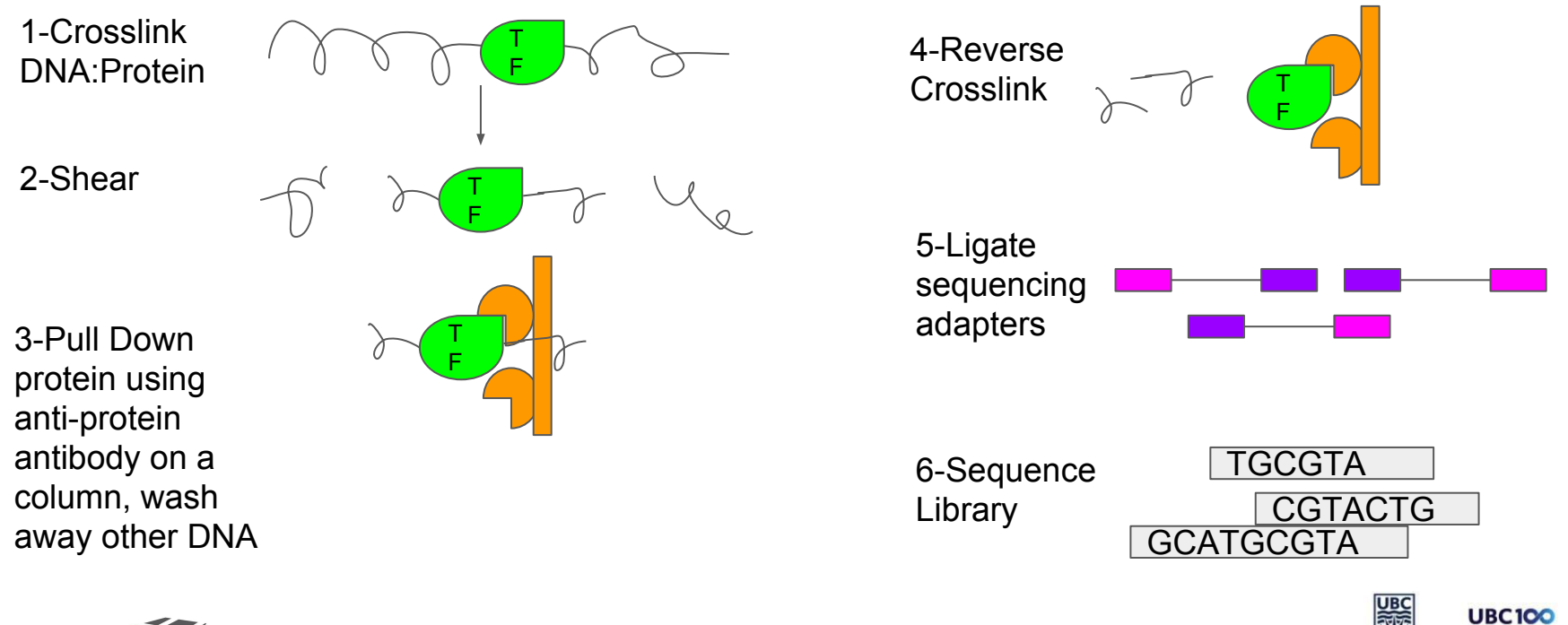

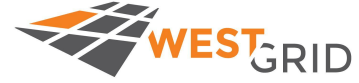

# Mapping data to a reference: ChIP-seq Peak Calling

- Individually, the short sequencing reads do not have much information
- Collectively, they can represent something useful
- Analyzing short-read data takes two common forms:
	- **○ Reference-based mapping**
	- Assembly

Example: ChIP-seq for a Transcription Factor

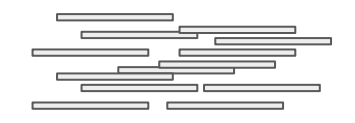

Raw data (not that useful)

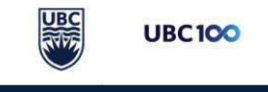

# Mapping data to a reference: ChIP-seq Peak Calling

- Individually, the short sequencing reads do not have much information
- Collectively, they can represent something useful
- Analyzing short-read data takes two common forms:
	- **○ Reference-based mapping**
	- Assembly

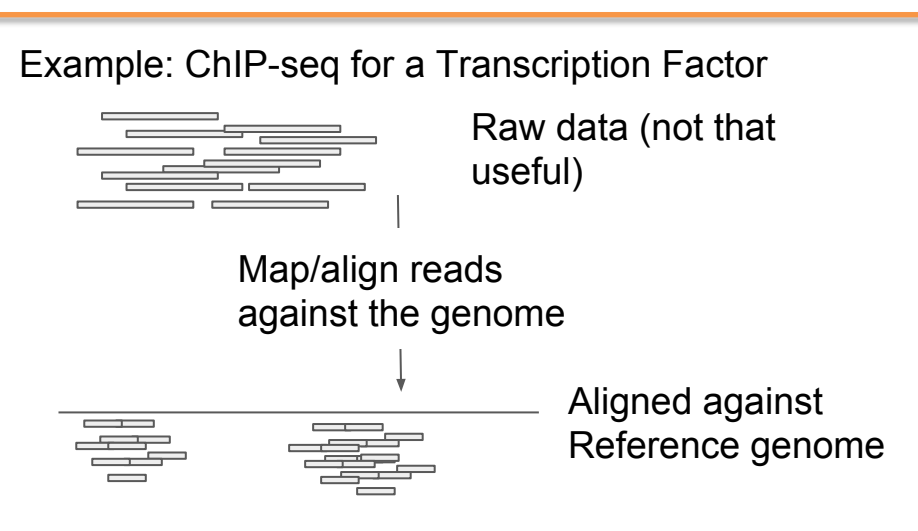

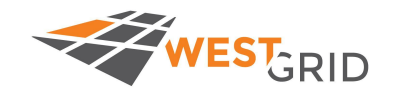

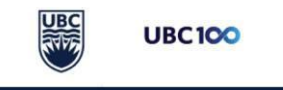

# Mapping data to a reference: ChIP-seq Peak Calling

T F

- Individually, the short sequencing reads do not have much information
- Collectively, they can represent something useful
- Analyzing short-read data takes two common forms:
	- **○ Reference-based mapping**
	- Assembly

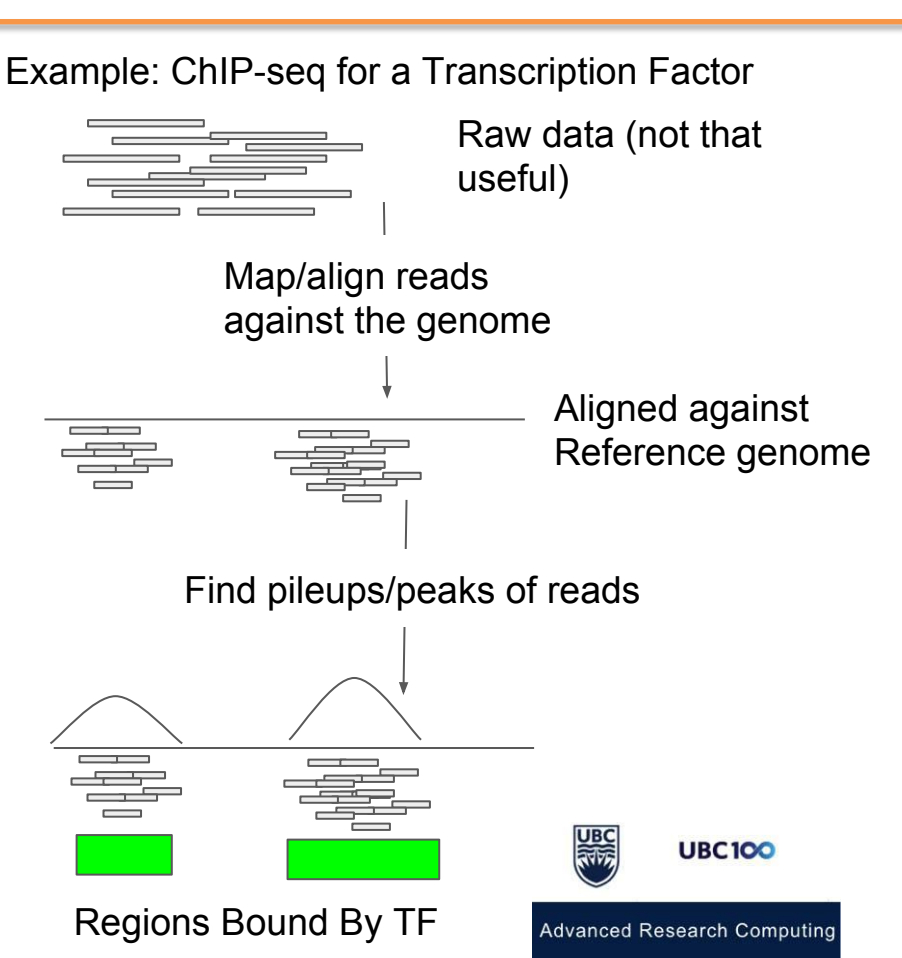

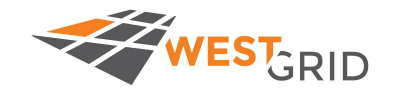

### Session Outline

- Introduction to next generation sequencing data & diverse data types
- **● Mapping reads to the genome using BWA mem**
	- **○ Interactive (salloc)**
	- **○ Scheduler (sbatch <jobscript>)**
- Problem set 1
- Data visualization
- Problem set 2
- Closing remarks and downstream pipelines

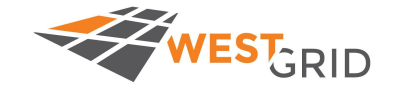

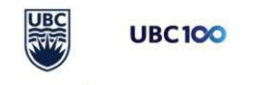

### Let's get started! Login to Cedar

You should have already attempted this by now, but as a reminder:

- 1. Open up a terminal (PC: MobaXterm, Putty | Mac/Linux: Terminal)
- 2. Login to Cedar

Command (login): \$ ssh <username>@cedar.computecanada.ca \$ ssh\_[richmonp@c](mailto:richmonp@orcinus.westgrid.ca)edar.computecanada.ca

NOTE: Whenever you see me represent something with the <>, I want you to replace it with what applies to you. Also, whenever there is a "\$", I am showing you a command. Commands will be highlighted, with the format in yellow, and the actual example in green

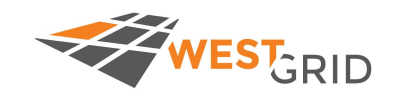

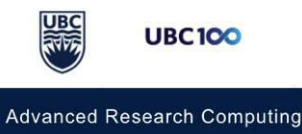

## Orienting yourself to this workshop directory

The workshop directory is located here: /scratch/richmonp/TRAINING/

Change into that directory:

\$ cd /scratch/richmonp/TRAINING/

Important subdirectories:

/scratch/richmonp/TRAINING/Files/SCRIPTS/ -

Has scripts & templates that you can copy/use /scratch/richmonp/TRAINING/Files/RAW\_DATA/ -

Has the raw data that we will be using today for analysis /scratch/richmonp/TRAINING/Files/PROCESS/ -

If nothing works for you today, these are some processed files that you can look at/visualize /scratch/richmonp/TRAINING/JUNE2018/ -

This is where your own workshop directory will exist, and you have permission over it

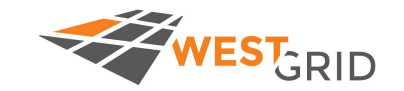

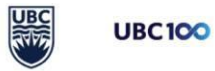

### Set up a workshop directory

\$ mkdir <directory>

\$ mkdir /scratch/richmonp/TRAINING/JUNE2018/RICHMOND/

NOTE: If you need help, you will need to share permissions on your directory:

\$ chmod ugo=rwx -R <directory>

\$ chmod ugo=rwx -R /scratch/richmonp/TRAINING/JUNE2018/RICHMOND/

For additional information about permissions and other common command-line functions see me during the problemset.

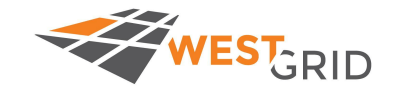

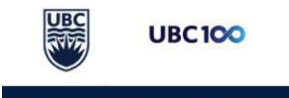

### Enter into an interactive instance: salloc

The salloc command allows you to "log-in" to a specific node. The command is as follows:

\$ salloc <options>

This command will ask for 1 node, 4CPUs, and 2G/CPU:

salloc --account=wgssubc-wa\_cpu --reservation=wgssubc-wr\_cpu --nodes=1 --mem-per-cpu=2048M --cpus-per-task=4

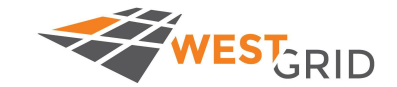

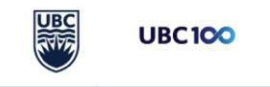

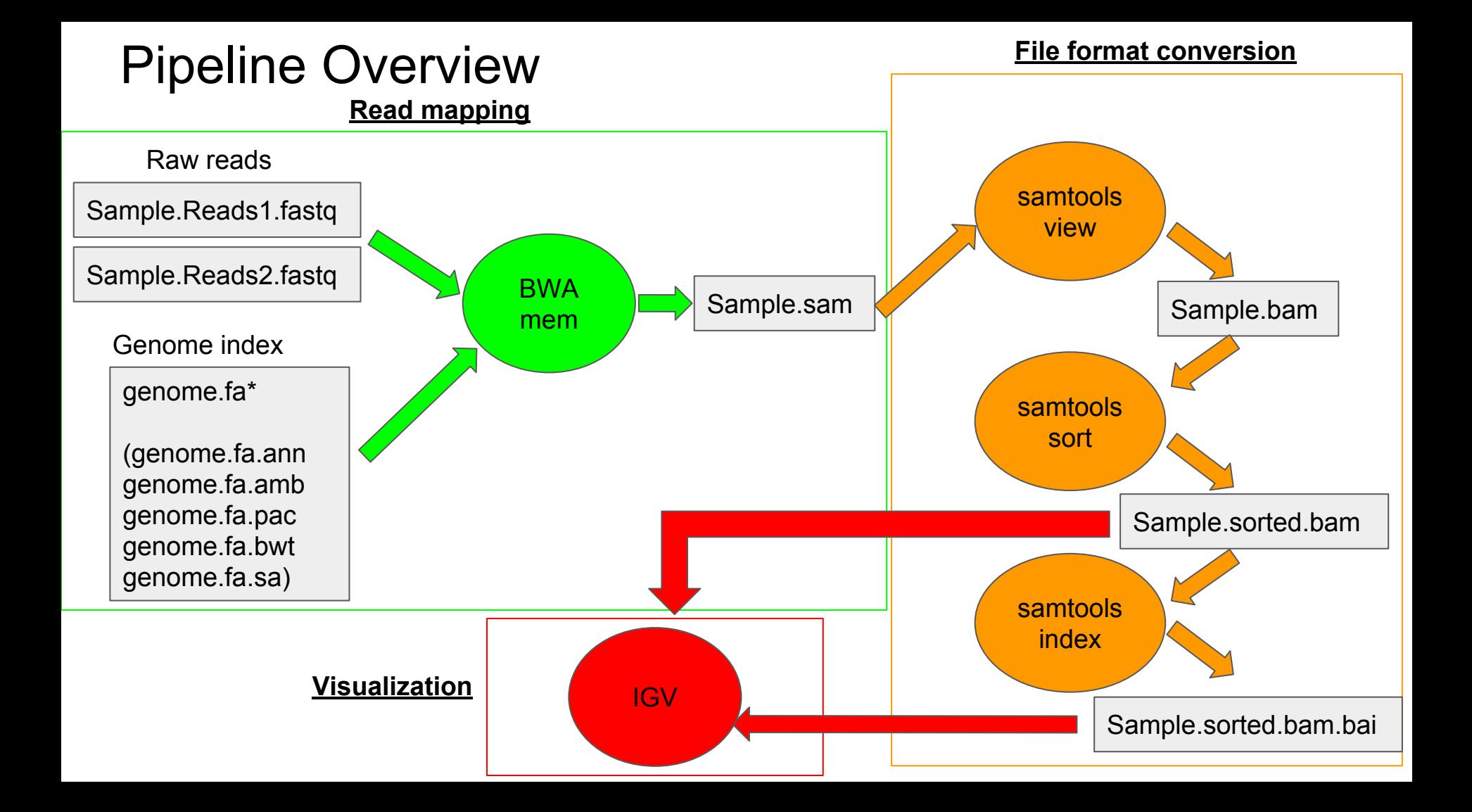

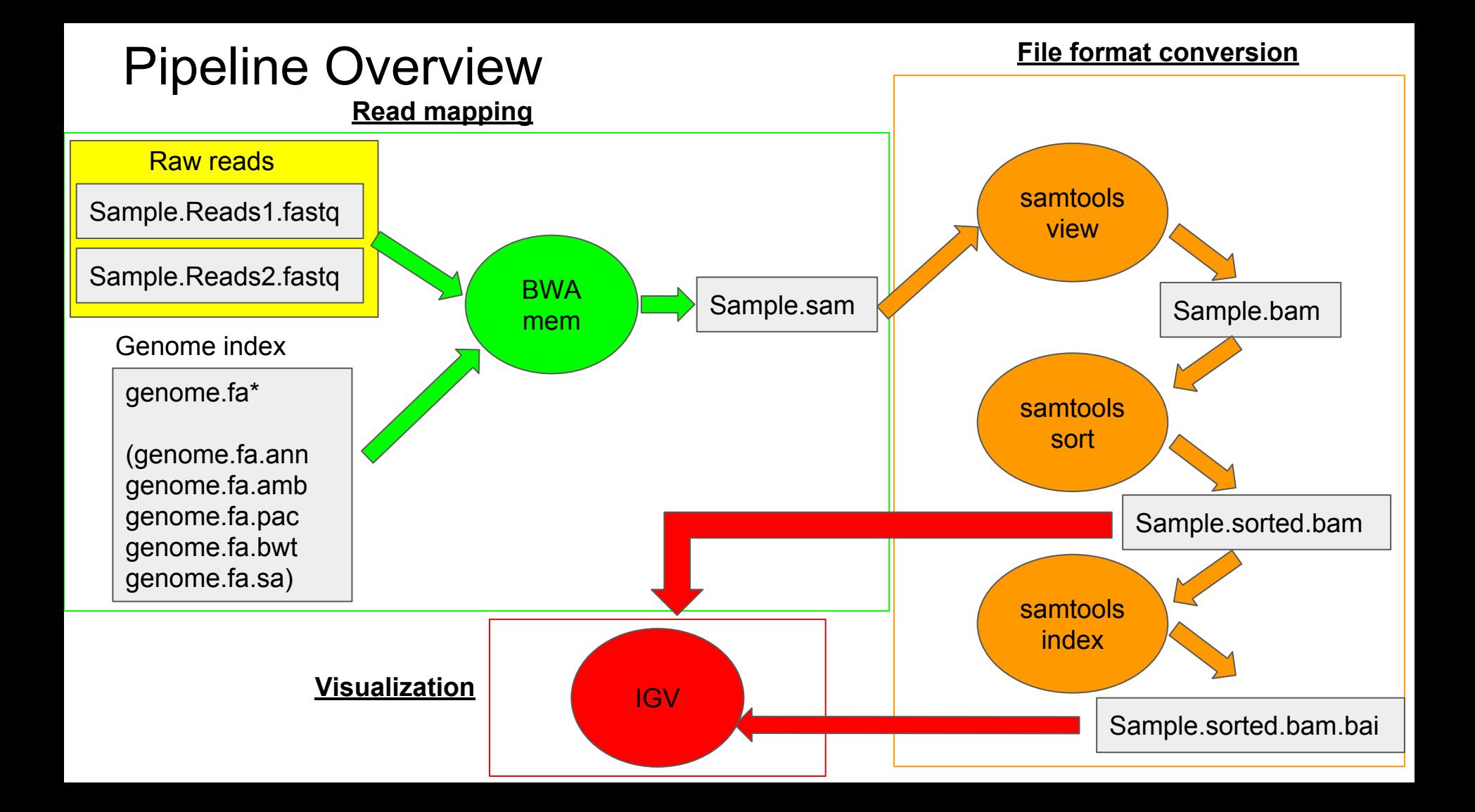

### Let's take a look at our fastq files

#### \$ more /scratch/richmonp/TRAINING/Files/RAW\_DATA/Sample1\_R1.fastq

Note, that this file has a SRR readnames, since it was downloaded from the SRA:

@SRR098401.47362517**/1**

The **/1** denotes that this is read1 of a paired end dataset. Looking at the first read in the R2 file shows the pair to this read with /2:

more /scratch/richmonp/TRAINING/Files/RAW\_DATA/Sample1\_R2.fastq

@SRR098401.47362517**/2**

Copy both these fastq files into your own workshop directory:

\$ cp /scratch/richmonp/TRAINING/Files/RAW\_DATA/Sample1\_\*

/scratch/richmonp/TRAINING/JUNE2018/<YourDirectory>

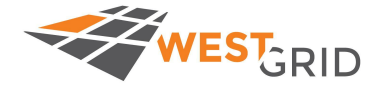

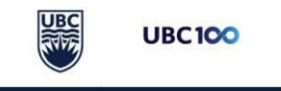

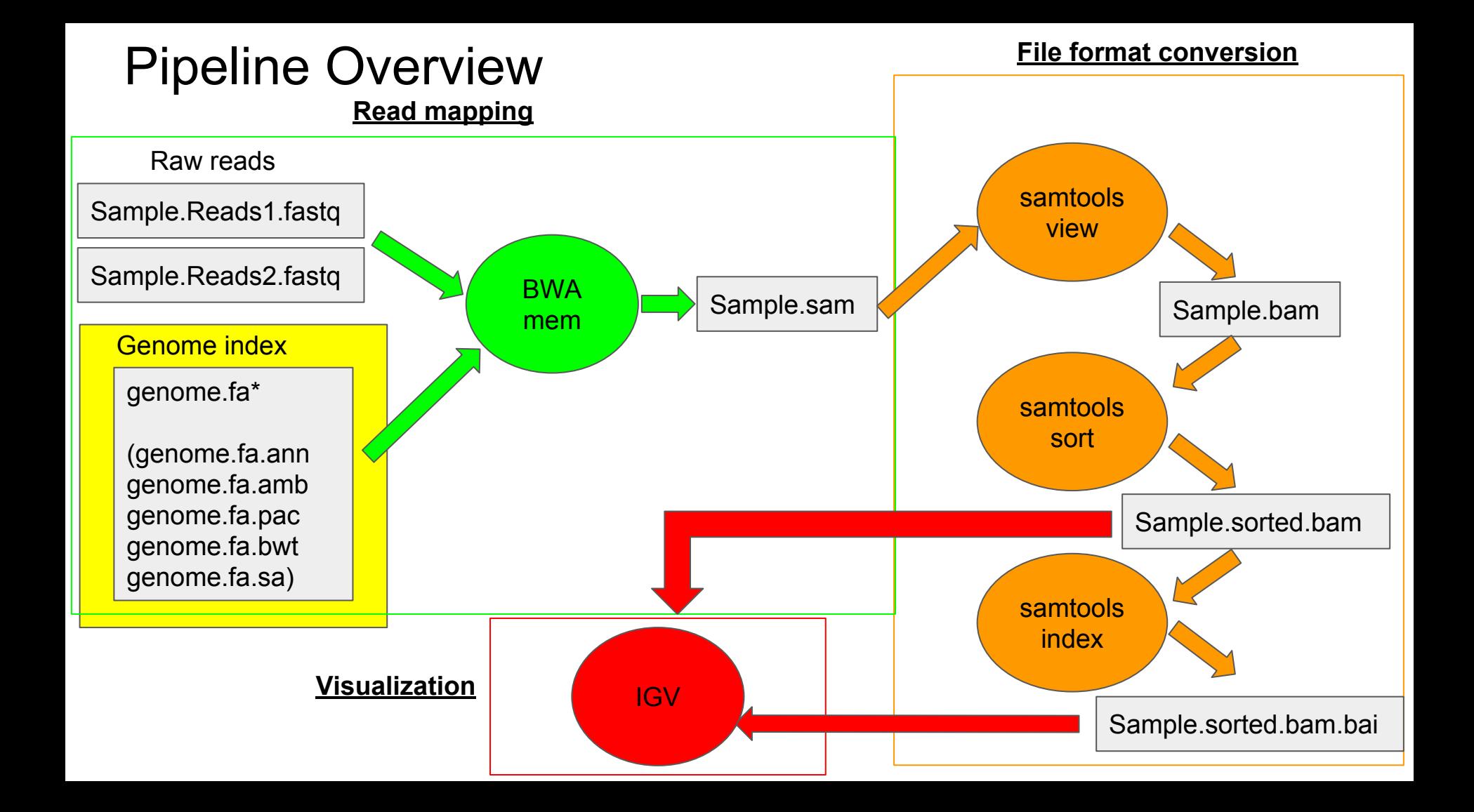

### Reference Genome, Fasta file format

Reference genomes are packaged into fasta files.

Format:

>chromosome1\_Name OtherChromInfo AccessionInfo Etc.

NNNNNNATTCGTTGATGGATAGCATGATCAGTAGACATGACATGACAGATGAGGGATATGATGACCA CCACCCAGATTCCCGGCCGGCCGGCCGGCCCGGGCCGGCCGGCCGGGCCCGGCTATATATATATA CATAG ….

>chromosome2\_Name OtherChromInfo AccessionInfo Etc.

NNNNNNNCCCCGGCCGGCCGGCCGGCCCGGGCCGGCCGGCCGGGCCCGGCTATATATATATACAT AGATGATCAGTAGACATGACATGACAGATGAGGGATATGATGACCACCACCCAGATTGGAGTTGCCA GAT

We need to "index" this genome in order to map to it. There are many different genome indexing strategies. For bwa, we use the command bwa index, which creates an FM-Index of the genome. \$ bwa index <in.fasta>

This will generate these files:

genome.fa.amb, genome.fa.ann, genome.fa.bwt, genome.fa.pac, genome.fa.sa

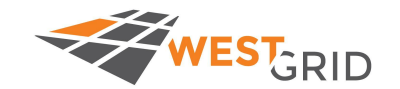

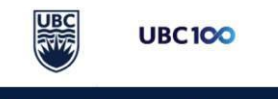

## But...luckily we already have pre-built genomes!

Thanks to the team at McGill, who has built the mugqic (no idea what that word is), we have pre-built genomes

They are located here: /cvmfs/ref.mugqic/genomes/species/

Today, we are using Homo\_sapiens.GRCh38: Take a look inside this directory:

\$ ls /cvmfs/ref.mugqic/genomes/species/Homo\_sapiens.GRCh38/genome/

There is a fasta file there we can use:

/cvmfs/ref/mugqic/genomes/species/Homo\_sapiens.GRCh38/genome/Homo\_sapiens.GRCh38.fa You can take a look at this file:

\$ more /cvmfs/ref.mugqic/genomes/species/Homo\_sapiens.GRCh38/genome/Homo\_sapiens.GRCh38.fa

And a BWA index, which we refer to by pointing at this file:

/cvmfs/ref.mugqic/genomes/species/Homo\_sapiens.GRCh38/genome/bwa\_index/Homo\_sapiens.GRCh38.fa

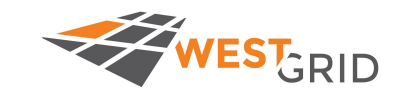

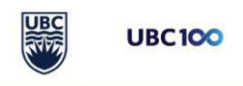

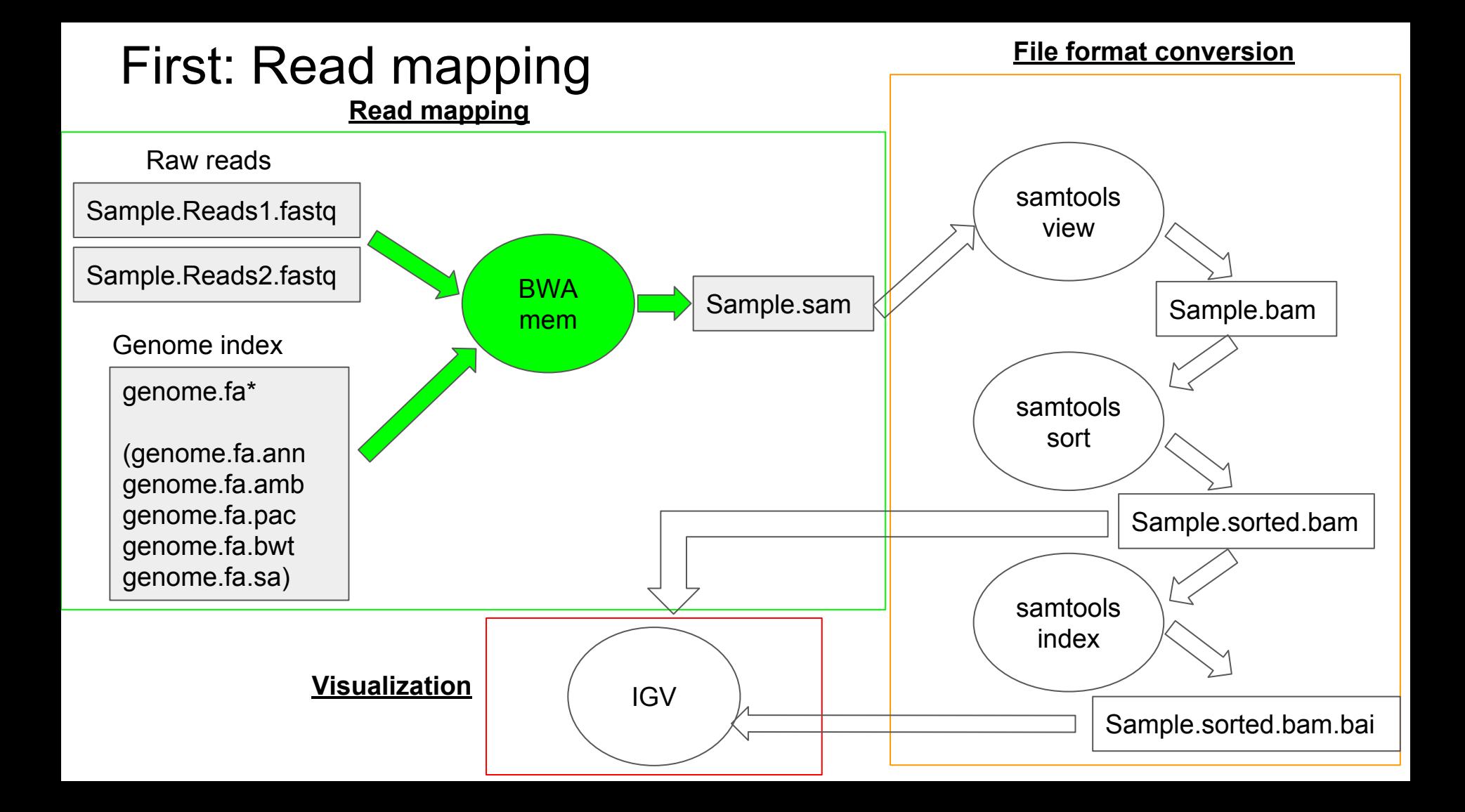

### Learning the bwa mem command

First we need to load the module that has the bwa command in it

\$ module load bwa/0.7.15

Next we will call the bwa mem command to see how it's used \$ bwa mem

Let's break down this usage statement: \$ bwa mem [options] <idxbase> <in1.fq> [in2.fq]

[ ] is an optional argument, <> is required and is asking you to replace what's inside with the appropriate value

Example (From your workshop directory):

\$ bwa mem

/cvmfs/ref.mugqic/genomes/species/Homo\_sapiens.GRCh38/genome/bwa\_index/Homo\_sapiens.GRCh38.fa

Sample1\_R1.fastq Sample1\_R2.fastq > Sample1.sam

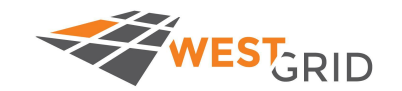

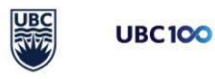

### The output SAM file

@SQ - Sequence (contig/chromosome) from reference file

- @PG Program information about mapping
- @RG Read group information (we won't have any here)

Tab delimited, each line is 1 read. Pairs will be next to each other in the file (e.g.

Line1: Read1 Line2: Read2

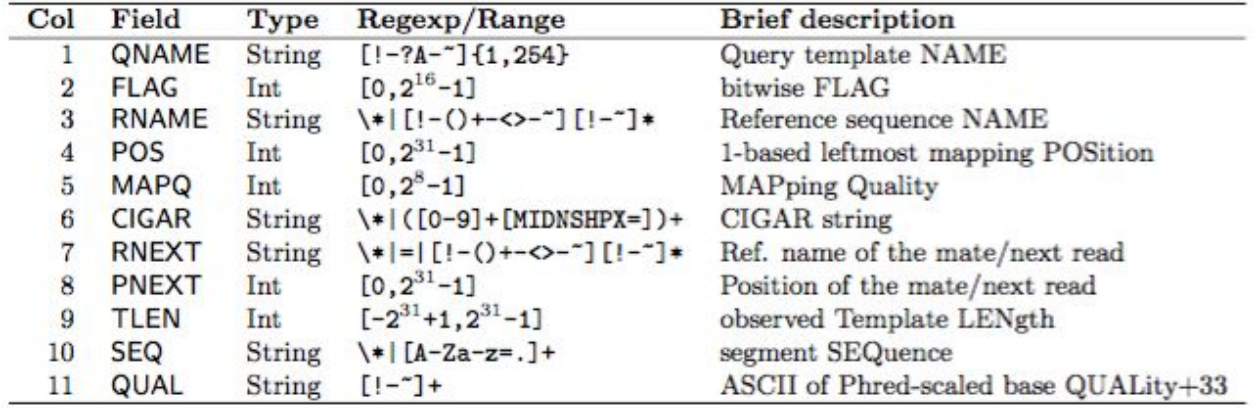

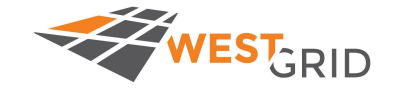

https://**sam**tools.github.io/hts-specs/**SAM**v1.pdf

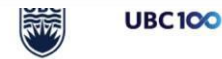

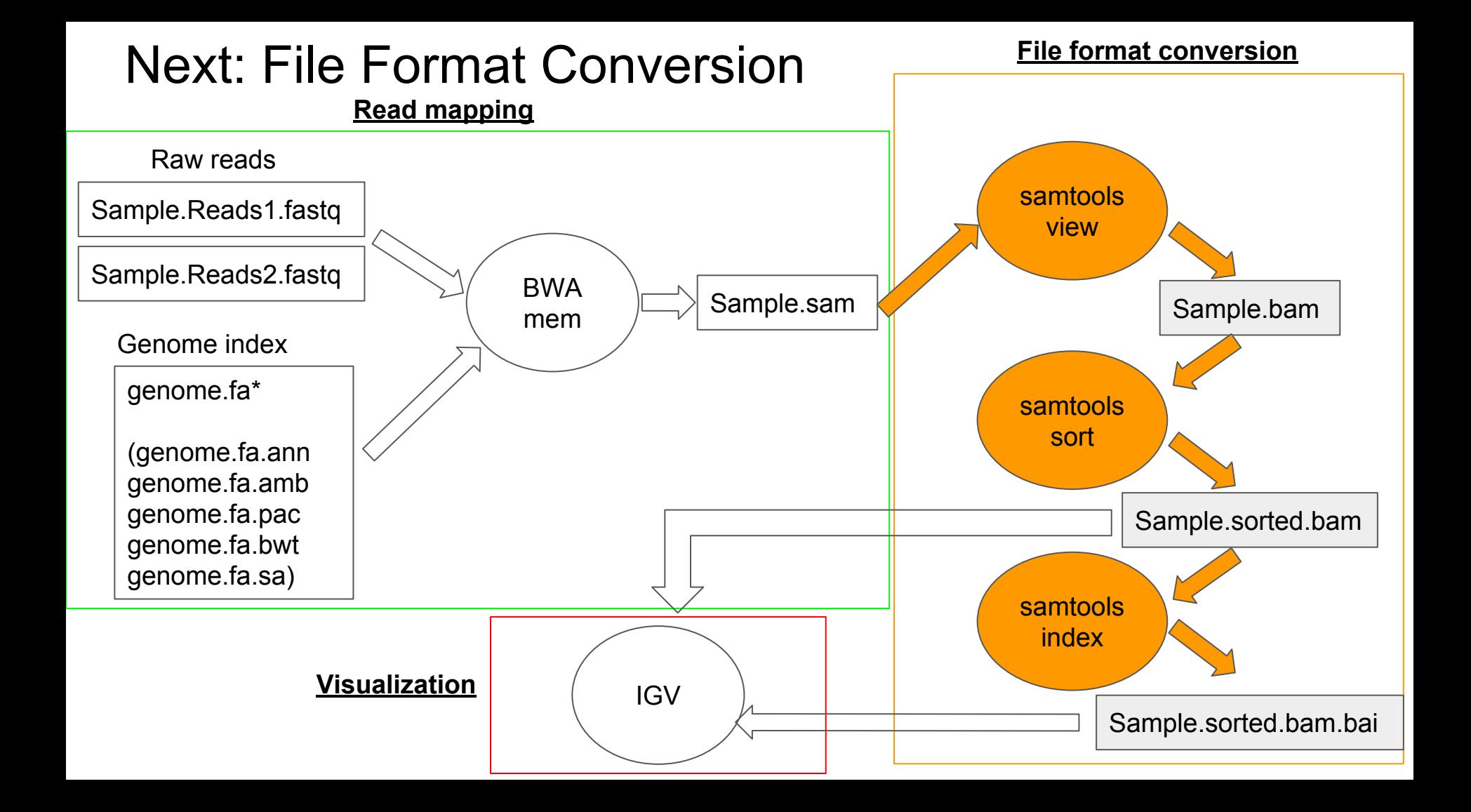

### Learning the samtools commands

\$ module load samtools/1.3.1

We will use 3 samtools operations: view, sort, and index (in that order)

\$ samtools view -b <in.sam> -o <out.bam>

\$ samtools view -b Sample1.sam -o Sample1.bam

\$ samtools sort <in.bam> -o <out.sorted.bam> \$ samtools sort Sample1.bam -o Sample1.sorted.bam

\$ samtools index <in.sorted.bam> \$ samtools index Sample1.sorted.bam

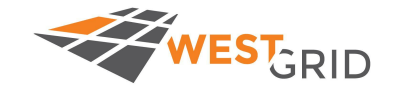

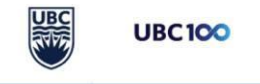

### Bam file is a binary format of that sam file

We cannot look at these binary files the same way as we look at text files

Downstream applications will almost always ask for a .bam file

Sorting is necessary for downstream applications

Index will be required for IGV

Before we visualize our data, we will create a shell script that can execute all the commands we just ran

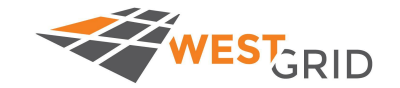

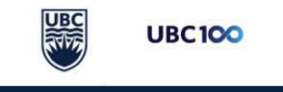

## Building Pipeline Shell Scripts

In general, I like to build shell scripts in three steps:

- 1. Make a basic shell script with the commands, and run it from the command line while in an salloc instance with: sh <shellscript>
	- a. Make sure it runs and completes without an error
- 2. Add a the header to a shell which has directions for the SLURM scheduler, and submit it to the queue
- 3. Generalize your shell script with variables to allow for easier re-use on different samples

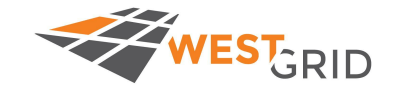

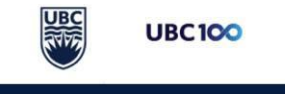

## Building Pipeline Shell Scripts

In general, I like to build shell scripts in three steps:

1. Make a basic shell script with the commands, and run it from the command line while in an salloc instance with: sh <shellscript>

a. Make sure it runs and completes without an error

- 2. Add a the header to a shell which has directions for the SLURM scheduler, and submit it to the queue
- 3. Generalize your shell script with variables to allow for easier re-use on different samples

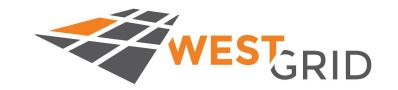

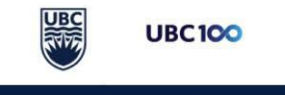

## Edit Pipeline v1.sh and re-run within salloc instance

Copy the Pipeline v1.sh script into your workshop directory and edit it

\$ cp /scratch/richmonp/TRAINING/Files/SCRIPTS/Pipeline\_v1.sh /scratch/richmonp/TRAINING/JUNE2018/RICHMOND

Change RICHMOND to be your own directory

Then run it with the sh command:

\$ sh /scratch/richmonp/TRAINING/JUNE2018/RICHMOND/Pipeline\_v1.sh

Once it finishes, we can check our output to know that this script is functional

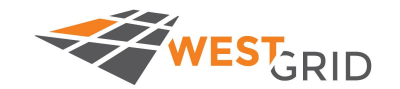

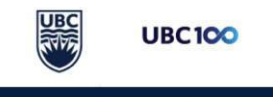

## Building Pipeline Shell Scripts

In general, I like to build shell scripts in three steps:

- 1. Make a basic shell script with the commands, and run it from the command line while in an salloc instance with: sh <shellscript>
	- a. Make sure it runs and completes without an error
- 2. Add the header to the shell script which has directions for the SLURM scheduler, and submit it to the queue
- 3. Generalize your shell script with variables to allow for easier re-use on different samples

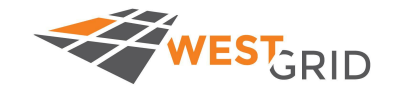

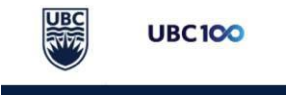

### Example Header for SLURM job

\$ cp /scratch/richmonp/TRAINING/Files/SCRIPTS/ExampleHeader.sh /scratch/richmonp/TRAINING/JUNE2018/<YourDirectory>

#!/bin/bash

#SBATCH --account=wgssubc-wa\_cpu --reservation=wgssubc-wr\_cpu This is specific to the workshop, and you need to use it today

## Mail Options #SBATCH --mail-user=youremail@email.com #SBATCH --mail-type=ALL

Make sure you edit this to be your own email address

```
## CPU Usage
#SBATCH --mem-per-cpu=2048M
#SBATCH --cpus-per-task=4
#SBATCH --time=2-0:00
#SBATCH --nodes=1
```
## Output and Stderr #SBATCH --output=%x-%j.out #SBATCH --error=%x-%j.error

This is where we specify CPU requirements. More info on this can be found on Cedar Documentation and from Roman's Tutorial yesterday :)

Where our standard output and standard error file will go

### Concatenate ExampleHeader.sh and Pipeline\_v1.sh

We can easily add the header to the top of our existing pipeline script using the cat command (from within your workshop directory):

\$ cat ExampleHeader.sh Pipeline v1.sh > Pipeline v2.sh

Change the output files to be called Sample1 PipelineV2\*

Once we are happy with our script, we will submit it to the queue

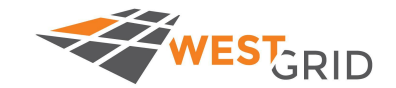

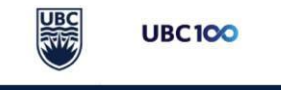

### Now we can run our job in the queue

Submit job using sbatch

\$ sbatch <file.sh>

\$ sbatch /scratch/richmonp/TRAINING/JUNE2018/RICHMOND/Pipeline\_v2.sh

Check job status using squeue

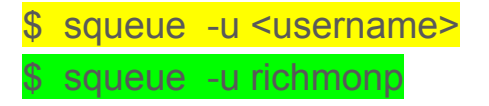

When the job is finished, we can check our output files (.sam, .bam, sorted.bam, .sorted.bam.bai) and our .out/.error files

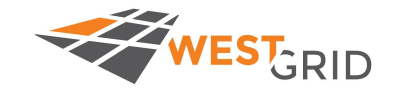

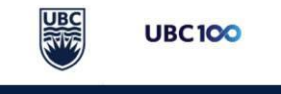

## Building Pipeline Shell Scripts

In general, I like to build shell scripts in three steps:

- 1. Make a basic shell script with the commands, and run it from the command line while in an salloc instance with: sh <shellscript>
	- a. Make sure it runs and completes without an error
- 2. Add the header to the shell script which has directions for the SLURM scheduler, and submit it to the queue
- 3. Generalize your shell script with variables to allow for easier re-use on different samples

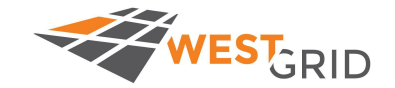

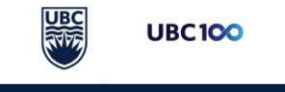

### Pipeline v3 as an example of using variables in scripts

THREADS=4 SAMPLE\_ID=Bart\_Simpson WORKING\_DIR=/scratch/richmonp/TRAINING/Files/PROCESS/ FASTQR1=/scratch/richmonp/TRAINING/Files/RAW\_DATA/Sample2\_R1.fastq FASTQR2=/scratch/richmonp/TRAINING/Files/RAW\_DATA/Sample2\_R2.fastq BWA\_INDEX=/cvmfs/ref.mugqic/genomes/species/Homo\_sapiens.GRCh38/genome/bwa\_index/Homo\_sapiens.GRCh38.fa GENOME\_FASTA=/cvmfs/ref.mugqic/genomes/species/Homo\_sapiens.GRCh38/genome/Homo\_sapiens.GRCh38.fa

Here, I am setting variables at the top of the file, and then referring to them within the commands below

This allows for easier re-purposing of scripts.

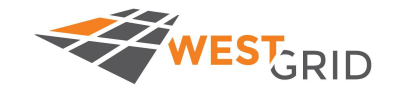

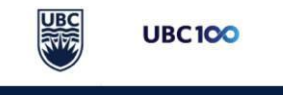

### Now we will take a quick break, then work on the problem set

The problem set will have you map different input data files, which we will be using for visualization

Included in this problem set is are files for ChIP-seq data :)

Problem Set:

/scratch/richmonp/TRAINING/Files/PROBLEMSET/ProblemSet1.md

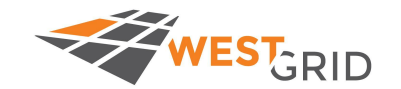

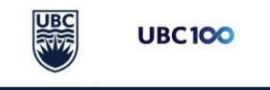

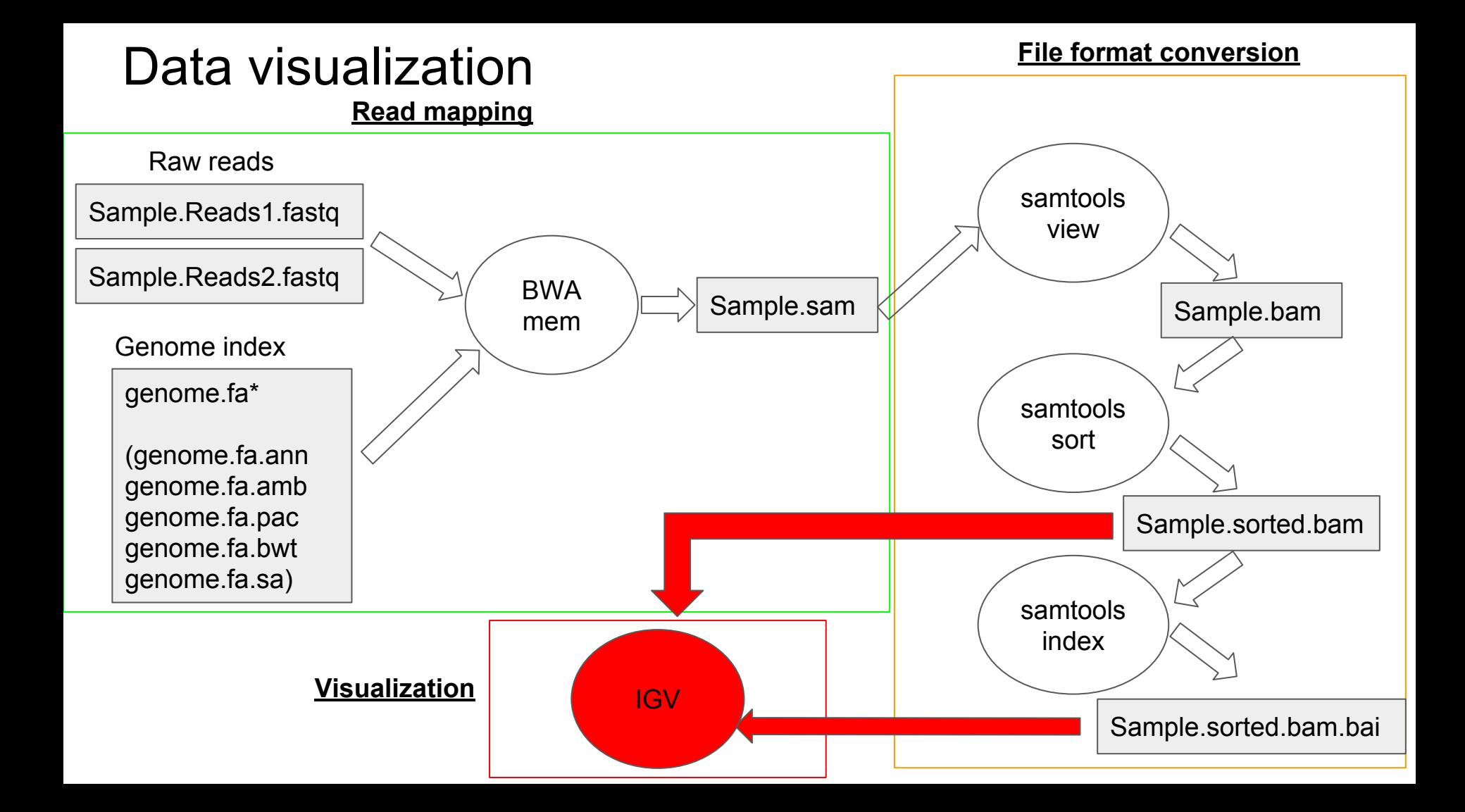

### Use FileZilla to transfer files onto your own computer

Transfer the .sorted.bam and .sorted.bam.bai files onto your local machine.

You can use filezilla, or command line scp, or another file transfer protocol/client

FileZilla: ([https://filezilla-project.org/down](https://filezilla-project.org/download.php?type=client) [load.php?type=client\)](https://filezilla-project.org/download.php?type=client)

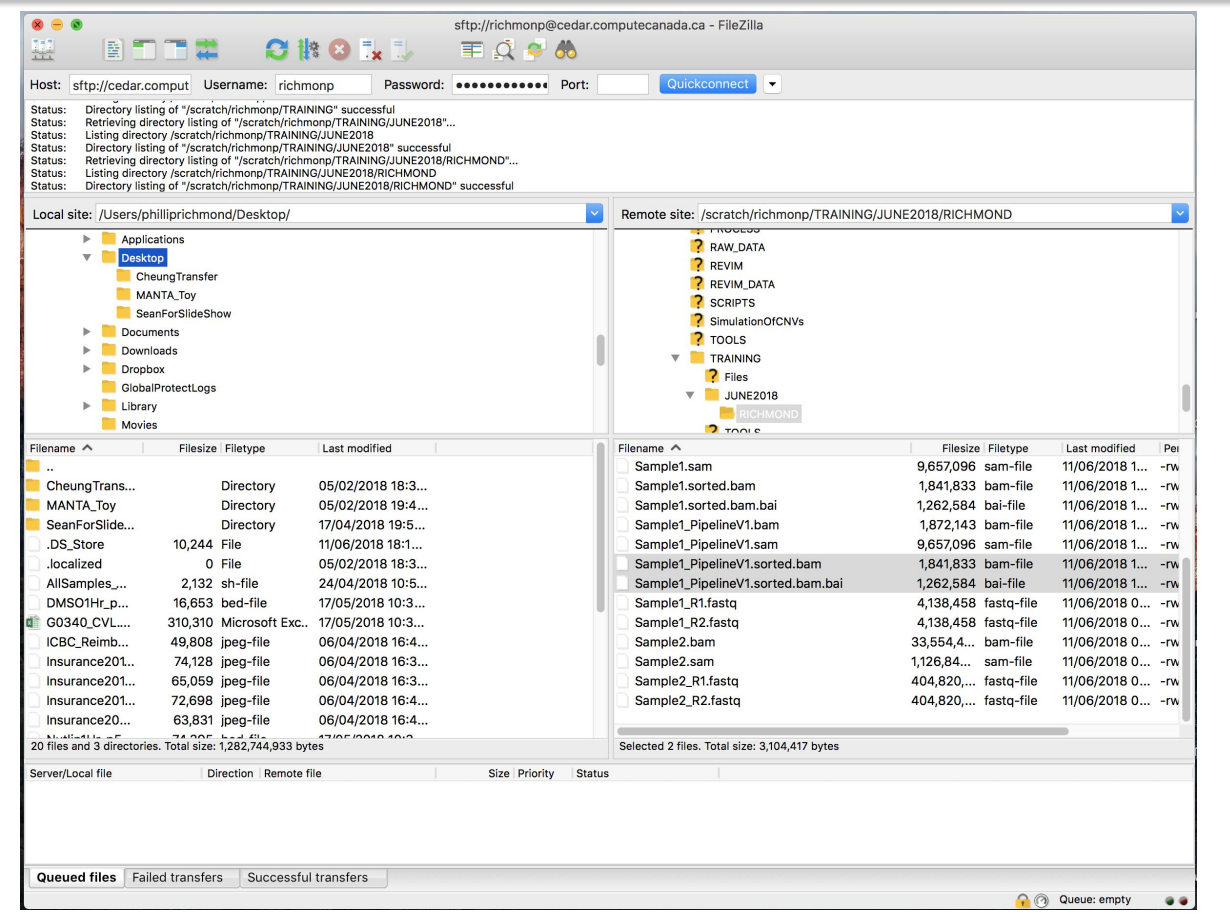

### Open up IGV on your computer, load hg38

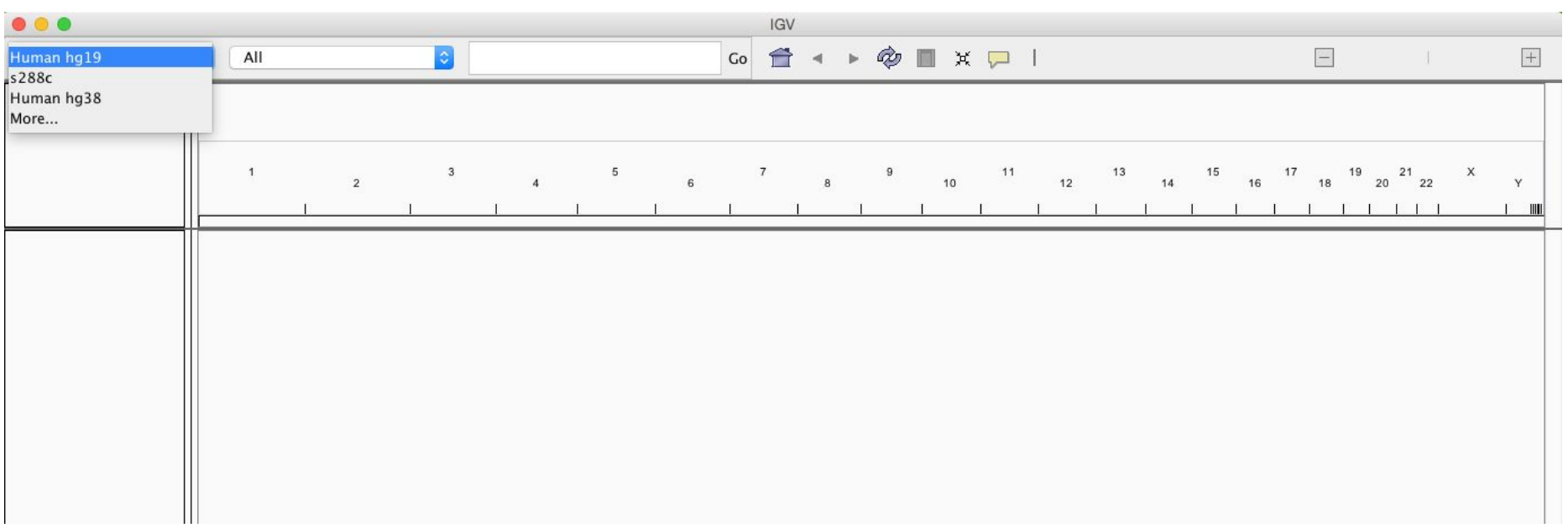

If Human hg38 isn't in your drop down, click on More…, and then scroll down to find it.

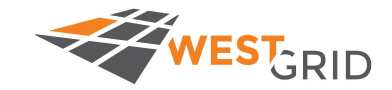

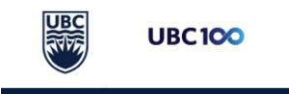

### File→ Load from File: Load the .bam we just created

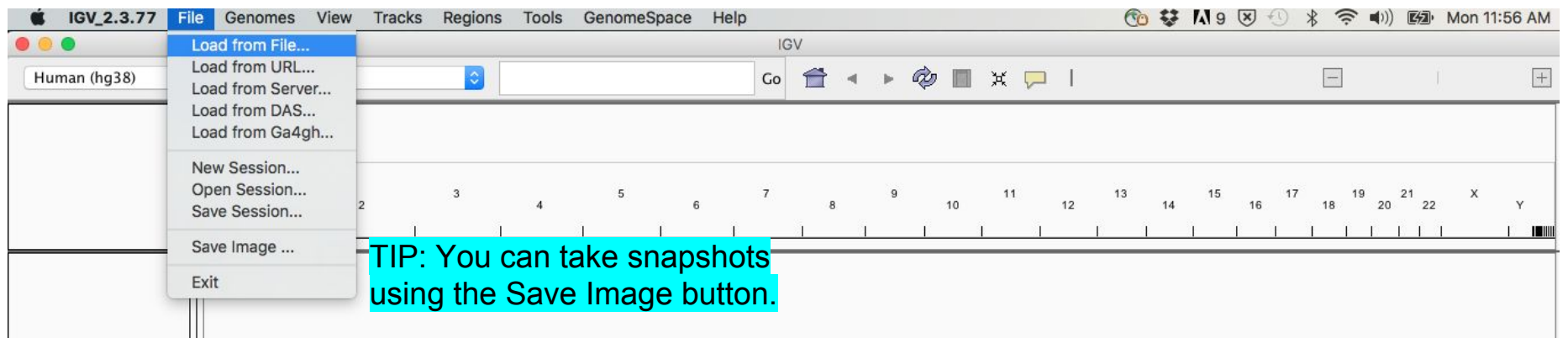

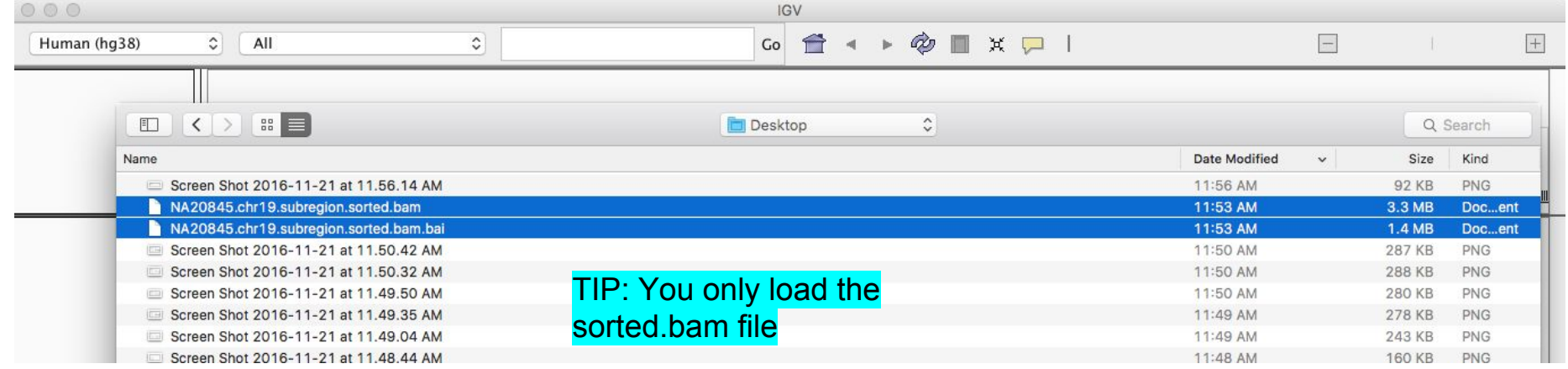

### In the search box, type: chr19:1,201,956-1,242,206

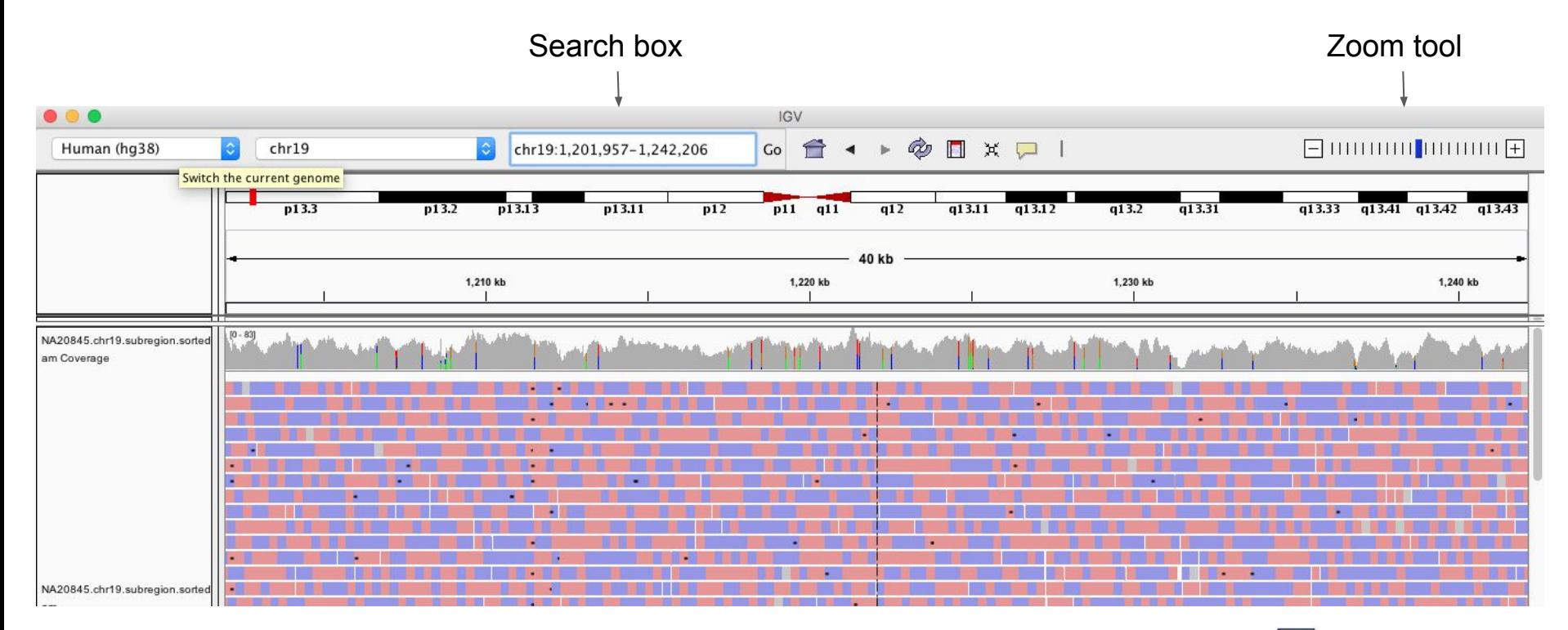

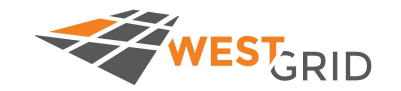

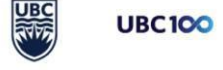

### Explore some of the BAM files you have generated

Play around in IGV, check out the different settings and options for visualization

Then we will move to the last part of the course, where I show you some additional pipeline pieces but won't go into any details

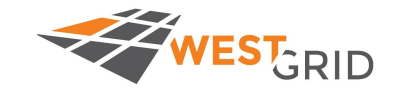

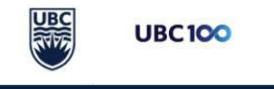

### Beyond Mapped Reads

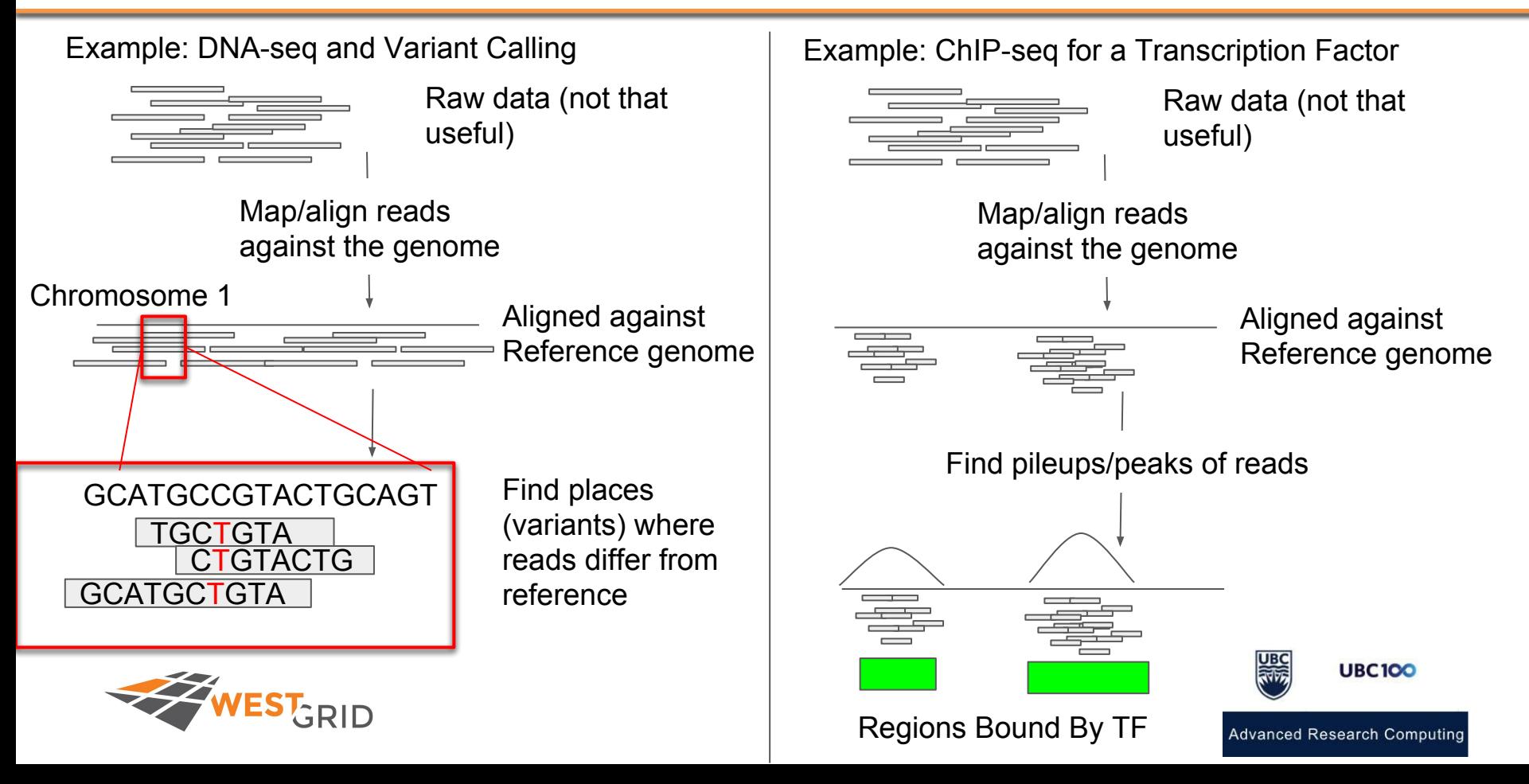

### Beyond Mapped Reads

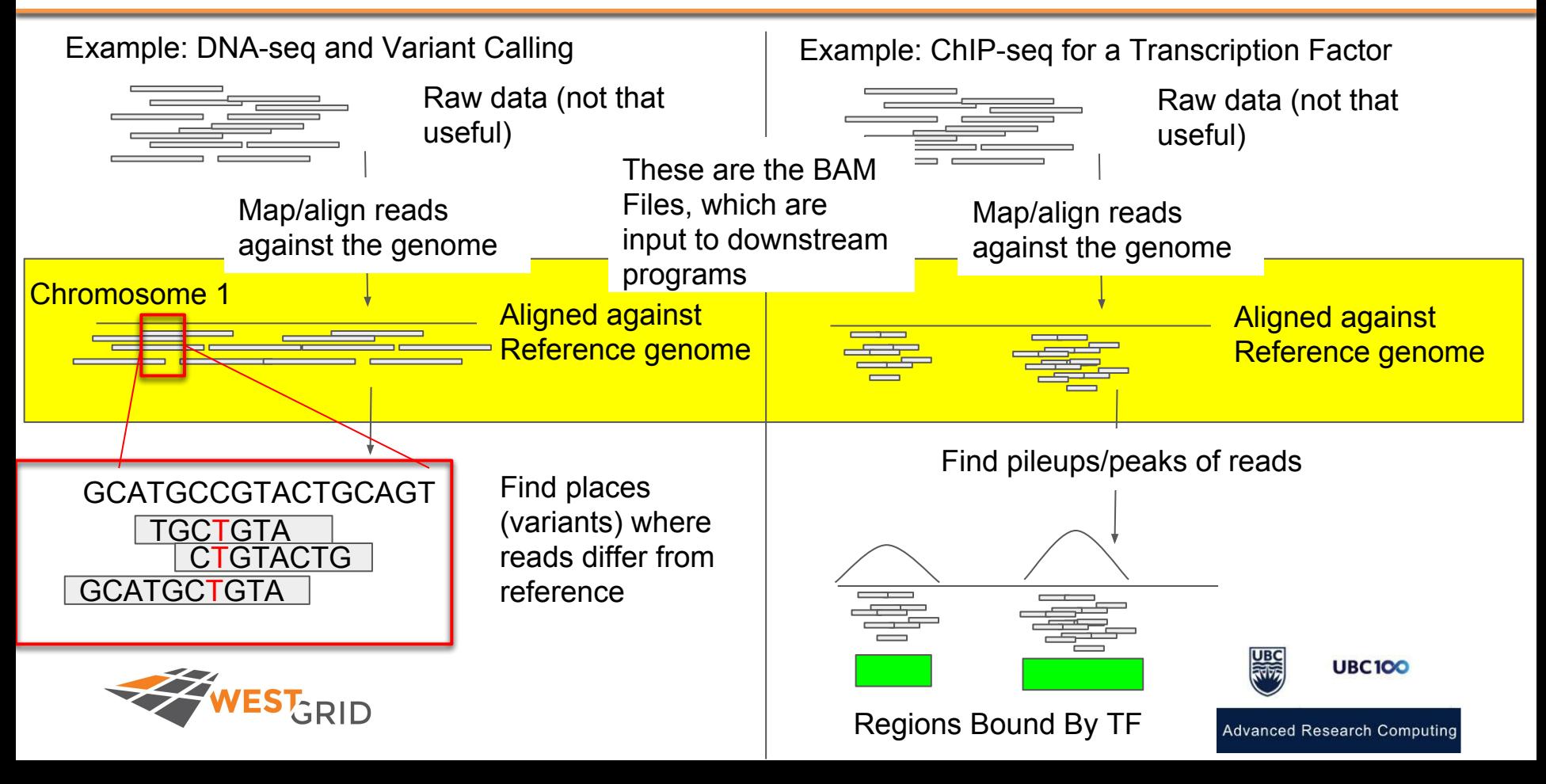

## Beyond Mapped Reads - DNA variant calling

#### Example: DNA-seq and Variant Calling

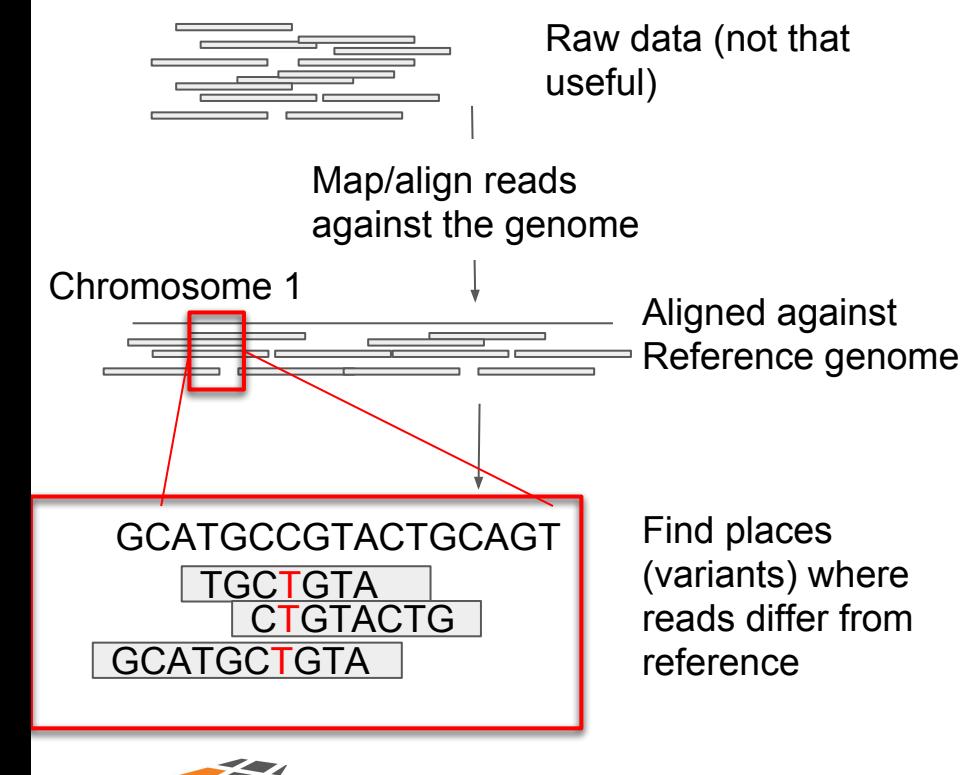

Many tools can be used for variant calling.

We will use a simple variant caller: vcftools

While I don't have time to go over variant calling in this session, I have provided you with a script that can run variant calling on your input BAM file.

/scratch/richmonp/TRAINING/Files/SCRIPTS/B am2VCF\_BartSimpson.sh

The output of this pipeline is a VCF file, which contains variants. VCF Files can be loaded and vizualized in IGV

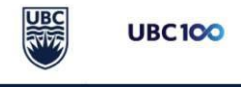

## Beyond Mapped Reads - ChIP-seq Peak Calling

A few approaches can be used for calling "peaks" within ChIP-seq data

We will use the MACS2 package, which I have installed into: /scratch/richmonp/TRAINING/TOOLS/

While I don't have time to go over peak calling in this session, I have provided you with a script that can run variant calling on your input BAM file.

/scratch/richmonp/TRAINING/Files/SCRIPTS/M ACS2\_SRR1448786.sh

One of the outputs is a bed file and a bedgraph file (.bdg) which can be loaded and visualized in IGV

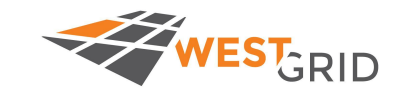

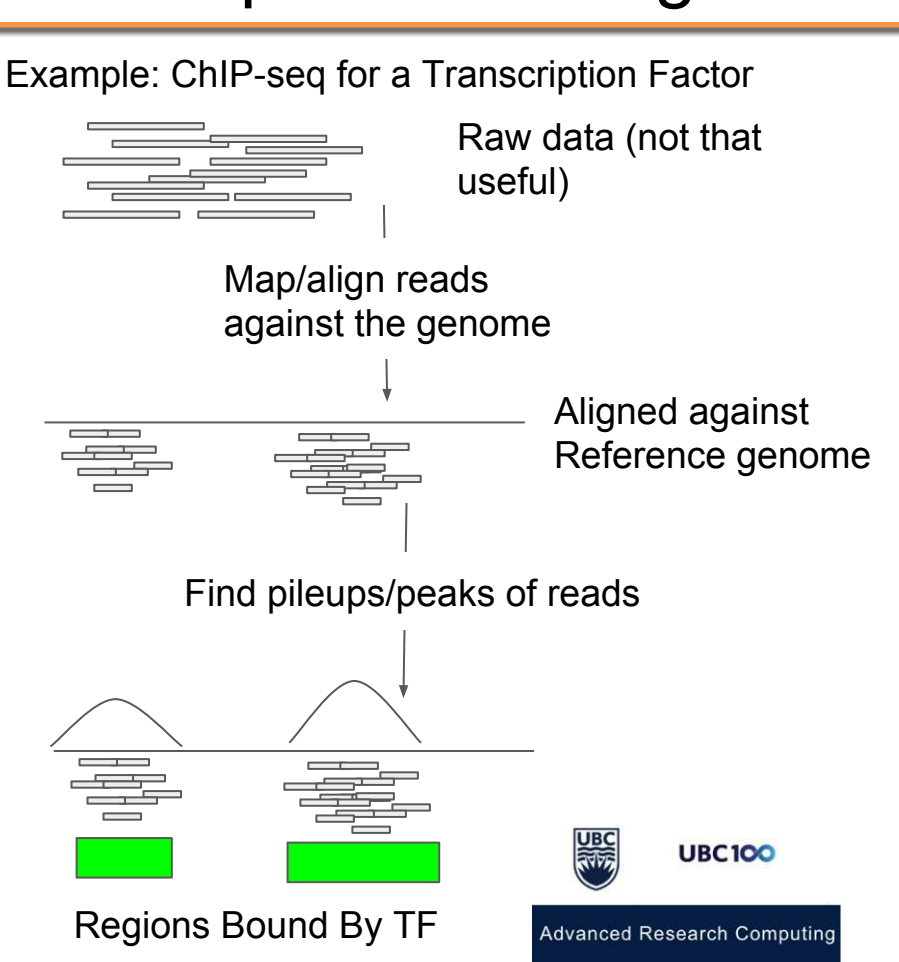

### End of Lecture, what to do next

- Take a quick break
- Ask a question
- Do Problem Set 2
- Go outside and enjoy the weather
- Additional Genomics Resources:
	- <https://phillip-a-richmond.github.io/Introduction-to-Genomic-Analysis/>

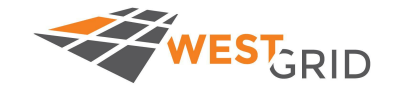

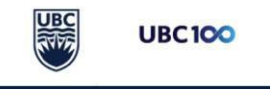

### Acknowledgements

- Phil Richmond (Teacher)
	- PhD Student Wasserman Lab, enjoys teaching
- Assorted TAs
	- Da real MVPs: Oriol, Rashedul, Robin
- WestGrid<https://www.westgrid.ca/> (Jana Makar)

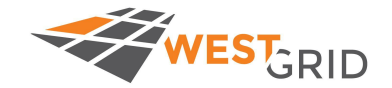

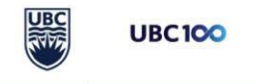

## FLASH DEBUGGING

\$ samtools sort Sample1.bam -o Sample1.sorted.bam Crazy characters printing to the screen

\$ samtools view -bS Sample1.sam Sample1.bam Crazy characters printing to the screen

\$ samtools index Sample1.bam [E::hts\_idx\_push] unsorted positions samtools index: "Sample1.bam" is corrupted or unsorted

\$ bwa mem -t ../GENOME/genome.fa Sample\_R1.fastq Sample\_R2.fastq [E::bwa\_idx\_load\_from\_disk] fail to locate the index files Fix: This sort command doesn't use a -o Unless you specify -T and -O as well. \$ samtools sort Sample1.bam Sample1.sorted

Fix: This commands needs a -o for the output \$ samtools view -bS Sample1.sam -o Sample1.bam

Fix: Order matters. Sort before you index \$ samtools index Sample1.sorted.bam

Fix: the -t option requires an integer. Otherwise, all the other positional arguments are out of place. \$ bwa mem -t 4 ../GENOME/genome.fa Sample\_R1.fastq Sample\_R2.fastq

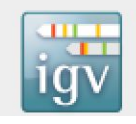

ERROR: Loading SAM/BAM index files are not supported: /Users/philliprichmond/Desktop/NA20845.chr19.subregion.sorted.bam.bai Load the SAM or BAM file directly.

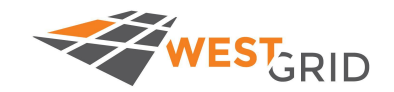

Fix: Make sure you load the .bam file, The .bai file just needs to be in the same directory As the .bam file

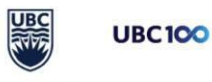